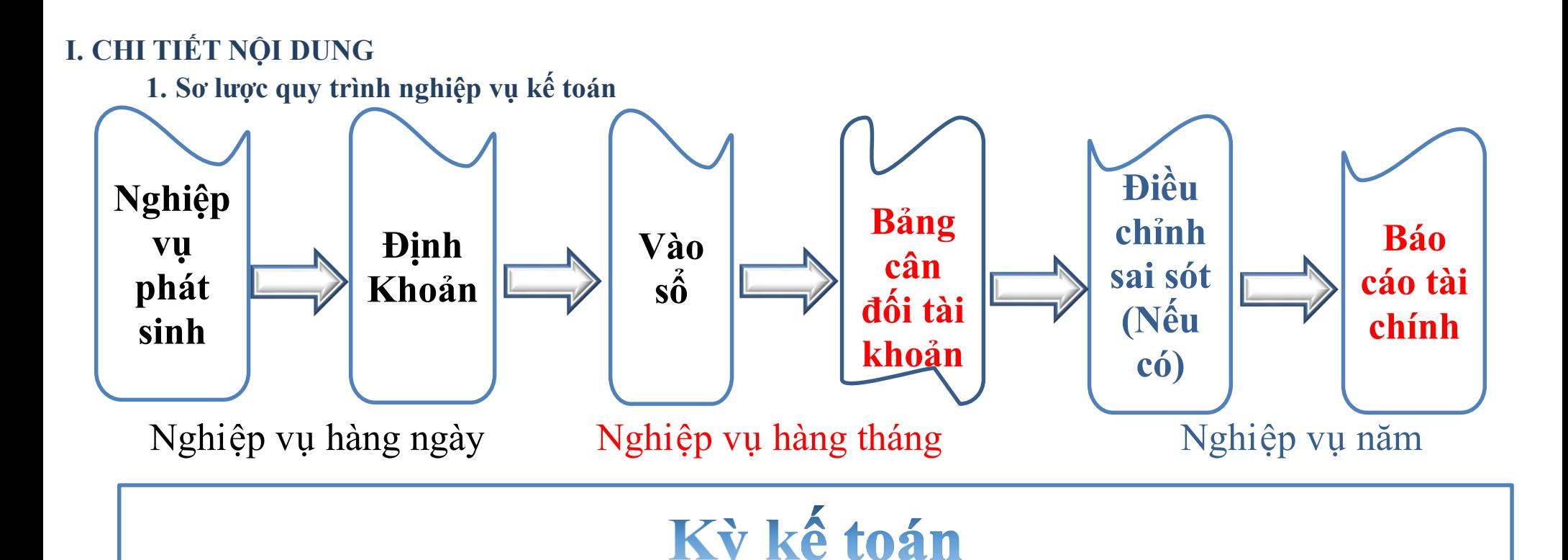

- $\checkmark$  Giới thiệu sơ bộ về WACA
- $\checkmark$  Nghiệp vụ mở sổ đầu kỳ
- $\checkmark$  Nghiệp vụ phát sinh
- $\checkmark$  Nghiệp vụ cuối kỳ

# **Nội dung thực hành: Các báo cáo có thể xuất ra:**

- Báo cáo tài chính
- Bảng cân đối tài khoản
- Sổ quỹ tiền mặt
- Sổ tiền gửi ngân hàng
- Sổ cái
- Sổ nhật ký chung
- Sổ theo dõi công nơ
- Nhập xuất tồn
- Bảng kê bán ra
- Bảng kê mua vào
- Bảng kê mua vào không hóa đơn
- Báo cáo doanh thu
- Hỗ trễ kê khai thuế
- + Tờ khai thuế GTGT khấu trừ (01/
- GTGT)
- + Quyết toán TNDN năm (03/ TNDN)
- Tổng hợp góp vốn thành viên
- Tổng hợp cung ứng/ sử dụng dịch vụ
- Tổng hợp chia lãi thành viên
- Tín dung nội bộ

#### www.waca.vn

Đơn vị bảo cáo: Công Ty TNHH Sorimachi Việt Nam Địa chỉ: 261 Nguyễn Trọng Tuyến - Phường 10 - Quận Phú Nhuận - TP Hồ Chí Mã số thuế: 0304659299

Don vi: Công Ty TNHH Sarimachi Việt Nam<br>Dia chi: 261 Nguyễn Trong Tuyến - Phương 10 - Quân Phù Nhuận - TP Hồ Chí Minh

Tài khoản kế toàn

in gửi Ngân hàng

Việt Nam<br>Vông nghiệp và PTNN

is the vi give the vay<br>and GTGT darge kidas tes

r liên, dyng cy

liom tưới<br>Đòn Phân<br>Thành phẫm, hàng hòa<br>Thành rhâm

Hao mòn tài sản cổ định<br>Hao mòn TSCD hữu hình

hi phi trà trước<br>hái trả cho người hán

tang tua<br>Tài sản cổ định<br>'SCTD hữa hình

sin khic

cH Đông A<br>"hải thu của khách hàng<br>"hải thu của hoạt động tin dụng nội bị

Công cụ dụng cu<br>Chỉ phí sản xuất, kinh doanh đờ đang

Số hiệu<br>tài khoản

Mẫu số B01 - HTX<br>(Ban hành kèm theo Thông tư $s\delta \; 24/2017/ \; T\text{-}BTC \; \text{ngày } 28 \; \text{tháng } 3 \; \text{năm } 2017$ của Bộ Tài Chính)

Đơn vị báo cáo: Công Ty TNHH Sorimachi Việt Nam Địa chi: 261 Nguyễn Trọng Tuyến - Phường 10 - Quận Phú Nhuận - TP Hồ Chí Minh Mã số thuế: 0304659299

**Mẫn B02 - HTX** Màu B02 - HTX<br>(Ban hành kèm theo Thông tư<br>số 24/2017/ TT-BTC ngày 28 tháng 3 năm<br>2017<br>của Bộ Tài Chính)

**Mẫu B09 - HTX**<br>(Ban hành kèm theo Thông tư<br>số 24/2017/TT-BTC ngày 28 tháng 3 năm<br>(của Bô Tài Chính)<br>(của Bô Tài Chính) Đơn vị báo cáo: Công Ty TNHH Sorimachi Việt Nam Dùa chi: 261 Nguyễn Trọng Tuyến - Phường 10 - Quận Phú Nhuận - TP Hồ Chí Minh<br>Mã số thuế: 0304659299<br>Mã số thuế: 0304659299

#### BẢN THUYẾT MINH BÁO CÁO TÀI CHÍNH Năm 2020

BÁO CÁO KẾT QUẢ HOAT ĐỒNG KINH DOANH Năm 2020

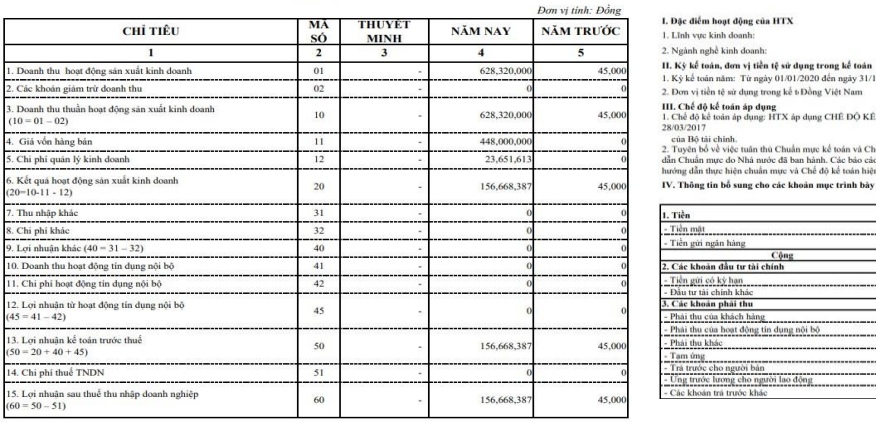

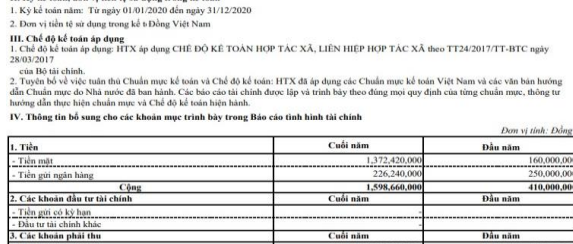

### Don vị: Công Ty TNHH Sorimachi Việt Nam<br>Địa chi: 261 Nguyễn Trọng Tuyển - Phường 10 - Quận Phú Nhuận - TP Hồ Chí Minh<br>MST: 0304659299

Ngày<br>tháng<br>ghi số

 $Ch@n$ 

Số hiệu Ngày<br>Tháng

Mấu số Bột - HTX (Ban hành theo Thông tư số 24/2017/TT-BTC)<br>ngày 28/3/2017 của Bộ Tài chính)

 $C6$ 

 $Nq$ 

170,000,00

TK<br>đối<br>ứng Diễn giải Số dư đầu kỳ

SÓ CÁI

618,050,00

40,000,0

200,000

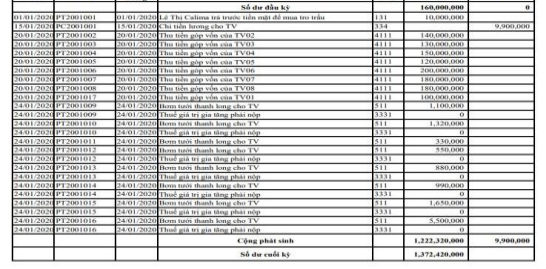

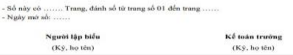

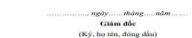

#### BÁO CÁO TÌNH HÌNH TÀI CHÍNH

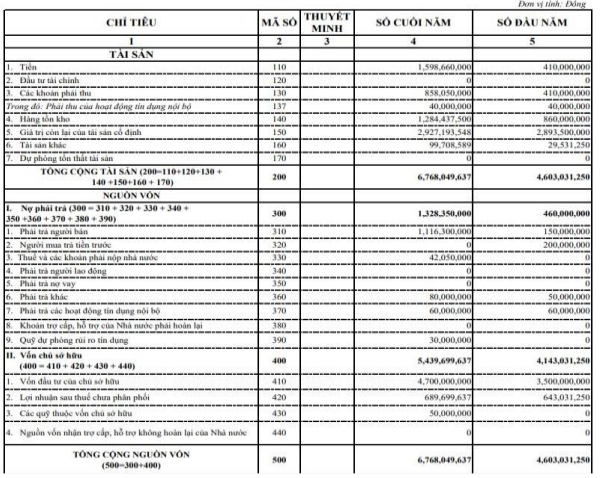

BẢNG CÂN ĐỘI TÀI KHOẢN

166,500,0

150,000,000

 $\begin{array}{r|l} \hline & S_0^L \text{ ph\'at sinh trong kg} \\ \hline & \text{Ng} & \text{C6} \\ \hline & 1,222,320,000 & 9,900,00 \\ \hline & 1,222,320,000 & 9,900,00 \\ \hline \end{array}$ 

10,000,0

455,000,

14,306,4

1,882,6

1,882,661<br>966,300,000

658,050,00

50,460,00

50,460 21,400,00

870,000,00

870,000,00<br>48,000,00<br>48,000,00

21,600,000

Số du đầu ký<br>grammatical Có

 $N_{0}$ <br>160,000,000

160,000,000

170,000,000

40,000,00

30,000,00

10,000 755,000,00

368,000,0<br>3,060,000,0<br>3,060,000,0

29,531,250

29,531,250

- Tháng 1/2020<br>- Tài khoản: 1111 - Tiền Việt Nam Ngày Số hiệu chứng từ<br>tháng Thu Chi Diễn giải Số dư đầu kỳ<br>Lê Thị Calima<br>Chí tiền hương  $P$ T2001001 01/01/202 rước tiền mặt đề mua tro trấu PC2001001

Don vị: Công Ty TNHH Sorimachi Việt Nam<br>Địa chi: 261 Nguyễn Trọng Tuyên - Phường 10 - Quân Phú Nhuận - TP Hồ Chí Minh<br>MST: 0304659299

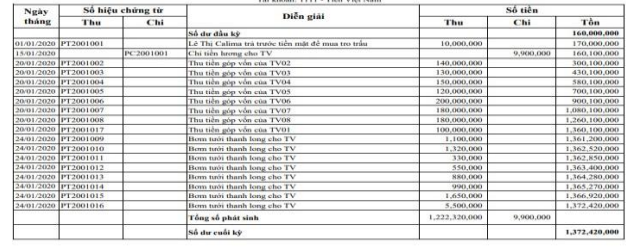

SỐ QUÝ TIÊN MẬT

Số này có ........ Trang, đánh số từ trang số 01 đến trang ......<br>Ngày mở số: .......

Người lập biểu<br>(Ký, họ tên)

Kế toán trưởng<br>(Ký, họ tên) Trần Thị Ánh Tuyết

Mẫu số S04a - HTX<br>(Ban hành theo Thông tư số 24/2017/TT-BTC<br>ngày 28/03/2017của Bộ Tài chính)

Số tiền

 $Chi$ 

9,900,000

., ngày...........tháng..............năm<br>Ci**lâm đốc**<br>(Ký, họ tên, đông dấu)

Takahashi Akihiko

Thu $\qquad$ 

10,000,000

2

**Mas of POI-HTY**<br>int that Thing to all 24/2012/277-HTC rapits

Số dư cuối ký<br>Nghĩa Cá<br>372,420,000

180,806,4

1,116,300,000

 $76.3400$ 

618,050,0

40,000,0

42,000,0

42,000,00

873,000.<br>3,108,000.

49,248,5

Ngày

tháng

ghi số

WWW.WACA.VII<br>Don vị: Công Ty TNHH Sorimachi Việt Nam Địa chi: 261 Nguyễn Trọng Tuyến - Phường 10 - Quận Phú Nhuận - TP Hồ Chi Minh MST: 0304659299

#### Mẫu số S05-HTX

Số tiền Chi

(rút ra)

21,600,000

2,160,000

23,760,000

(Ban hành theo Thông tu số 24/2017/TT-BTC ngày 28/3/2017 của Bộ Tài chính)

Đơn vị: Công Ty TNHH Sorimachi Việt Nam Địa chi: 261 Nguyễn Trọng Tuyến - Phường 10 - Quận Phú Nhuận - TP Hồ Chi Minh MST: 0304659299

#### SỐ TỔNG HƠP CÔNG NƠ PHẢI THU

### Tài khoản : 131 - Phải thu của khách hàng<br>Tháng 1 năm 2020

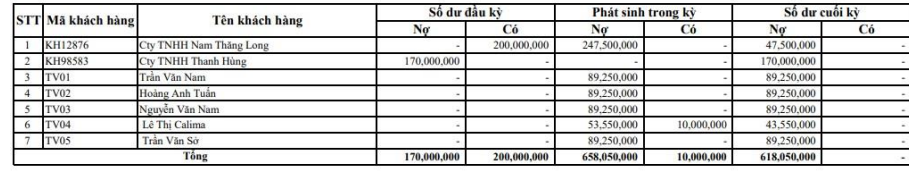

Kế toán trưởng

 $(K$ ý, họ tên)

(Kèm theo tờ khai thuế GTGT theo mẫu số 01/GTGT)<br>Kỳ tinh thuế: từ tháng 1 năm 2020 đến tháng 10 năm 2020

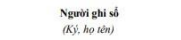

Người nộp thuế:<br>Mã số thuế:

., ngày......... tháng...... năm..... Giám đốc (Ký, họ tên, đóng dấu)

 $\begin{array}{c} \text{Män s\^o: } \textbf{01-2/GTGT} \\ \textit{(Ban hahn kèm theo Thông au s\^o: } 119/2014/TT-BTC ngày \\ \textit{25/8/2014 của B\phi Tài chinh)} \end{array}$ 

Người lân biểu  $(K$ ý, họ tên)

Chứng từ

Số hiệu

08/01/2020 HDMV2001003

08/01/2020 HDMV2001003

Ngày

tháng

Số dư đầu kỳ

08/01/2020 Tiền Việt Nam

08/01/2020 HTX mua mới một cản đồng hồ

Cộng số phát sinh

Số dư cuối kỳ

Kế toán trưởng  $(Ky)$ , họ tên)

TK

1522

1331

đối ứng

Số tiền Thu

(gửi vào)

 $\theta$ 

Giám đốc (Ký, họ tên, đóng dấu)

Còn lai

150,000,000

128,400,000

126,240,000

126,240,000

ngày.....tháng....năm...

Ghi chú

Trần Thị Ánh Tuyết

SỐ TIỀN GỦI NGÂN HÀNG

Ngân hàng : NH Nông nghiệp và PTNN Số hiệu: 11211 Tháng 1/2020

Diễn giải

Takahashi Akihiko

Công Ty TNHH Sorimachi Việt Nam $0304659299$ 

Đơn vị: Công Ty TNHH Sorimachi Việt Nam<br>Địa chi: 261 Nguyễn Trọng Tuyễn - Phường 10 - Quận Phú Nhuận - TP Hồ Chí Minh MST-0304659299

> Người lập (Ký, họ tên)

#### BÁO CÁO NHẬP XUẤT TỒN HÀNG HÓA

-<br>Tài khoản:1562 - Hàng hóa Tháng 1 năm 2020.

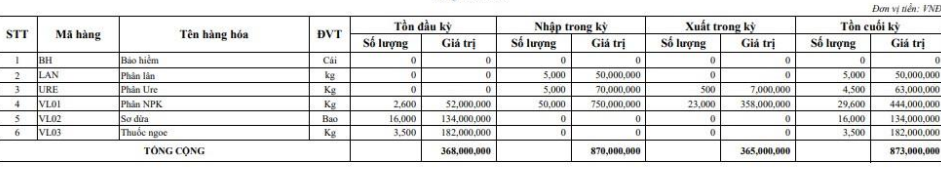

Kế toán trưởng  $(Ky, ho \, tdn)$ 

Giám đốc  $(K$ ý, họ tên, đóng dấu)

Takahashi Akihiko Mau số: 01-1/GTGT (Ban hành kèm theo Thông tư số<br>119/2014/TT-BTC ngày<br>25/8/2014 của Bồ Tài chính)

#### BẢNG KẾ HOÁ ĐƠN, CHỨNG TỪ HÀNG HOÁ, DICH VU BÁN RA

(Kẻm theo tờ khai thuế GTGT theo mẫu số 01/GTGT)

Kỳ tính thuế: từ tháng 1 năm 2020 đến tháng 10 năm 2020

Người nộp thuế: Công Ty TNHH Sorimachi Việt Nam<br>Mã số thuế : 0304659299

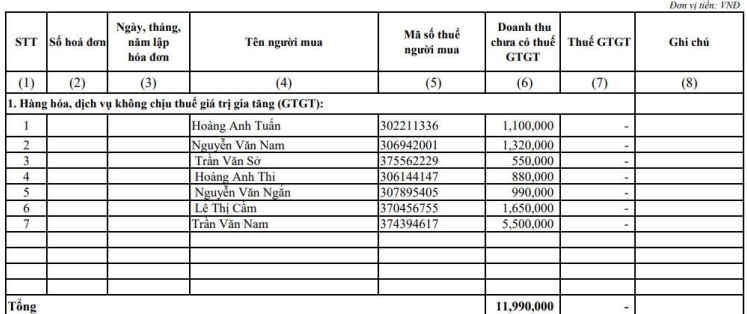

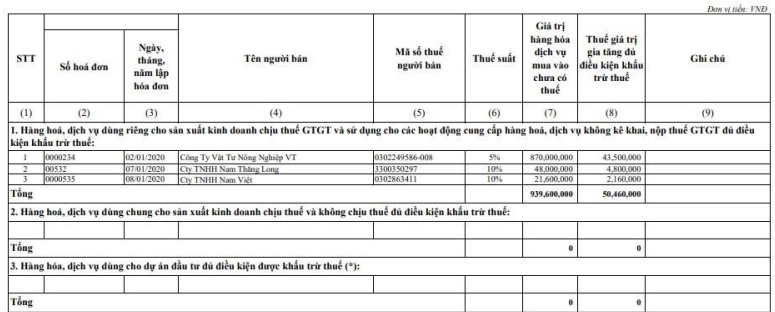

BẢNG KỀ HOÁ ĐƠN, CHỨNG TỪ HÀNG HOÁ, DỊCH VỤ MUA VÀO

Tổng giá trị hàng hóa dịch vụ mua vào phục vụ sản xuất kinh doan Tổng số thuế $\operatorname{GTGT}$  của hàng hóa địch vụ mua vào đủ điều kiện đư

ĐẠI DIỆN HỢP PHẤP CỦA NGƯỜI NỘP THUÊ<br>Ký tên, đông dấu (ghi rõ họ tên và chức vụ)

#### BẢNG KẾ THU MUA HÀNG HÓA. DỊCH VU MUA VÀO KHÔNG CÓ HÓA ĐƠN

Tháng 1 năm 2020 - Tháng 10 năm 2020

Mã số thuế: 0304659299

Mẫu số: 01/TNDN

(Ban hành kèm theo Thông tư số<br>78/2014/TT-BTC của Bộ Tài chính)

Đơn vị: Công Ty TNHH Sorimachi Việt Nam<br>Địa chi: 261 Nguyễn Trọng Tuyên - Phường 10 - Quận Phú Nhuận - TP Hồ Chi Minh

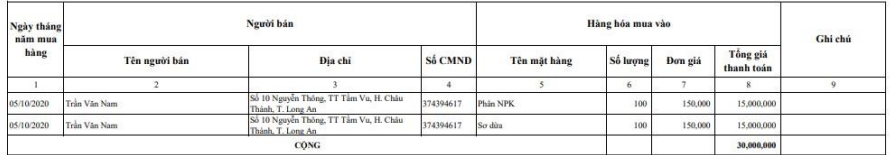

Tổng giả trị hàng hòa mua vào (bằng chữ): Ba mươi triệu đồng

Người lập phiếu (Ký, ghi rõ họ tên)

Giám đốc doanh nghiệp  $(K)$  tên, đóng đấu)

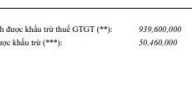

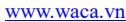

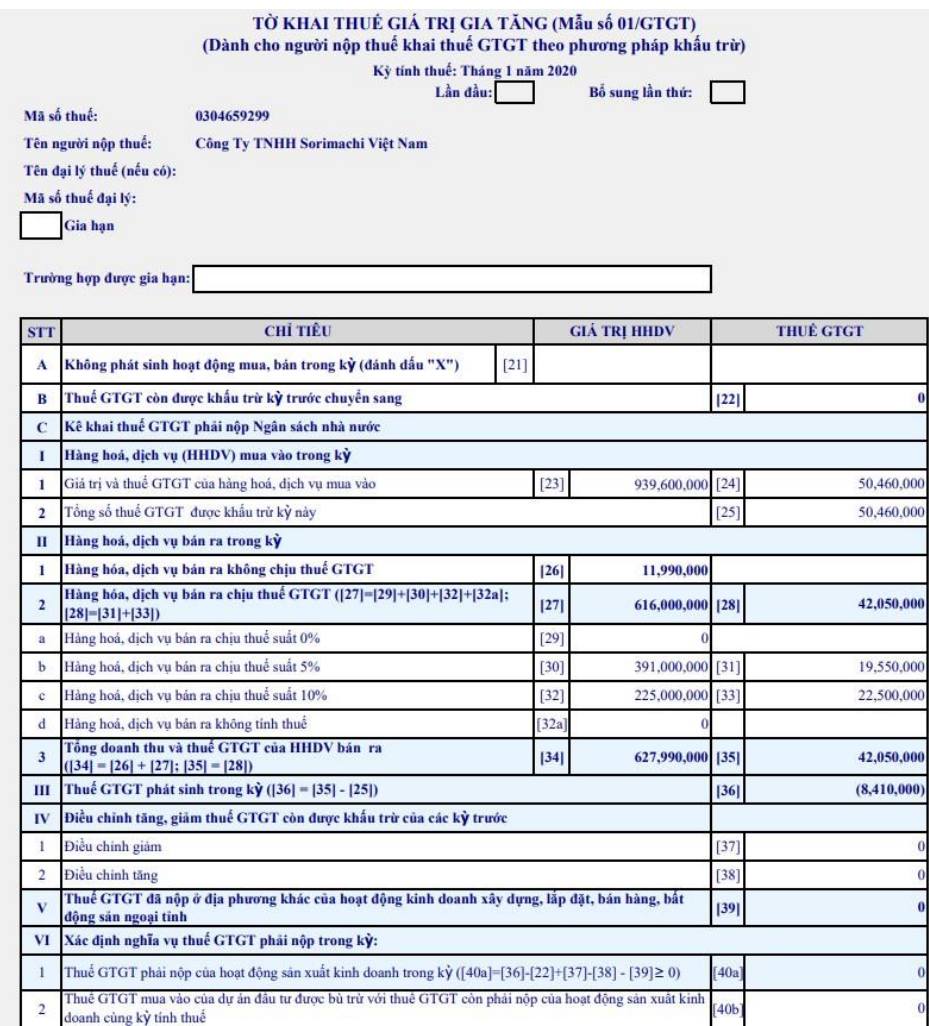

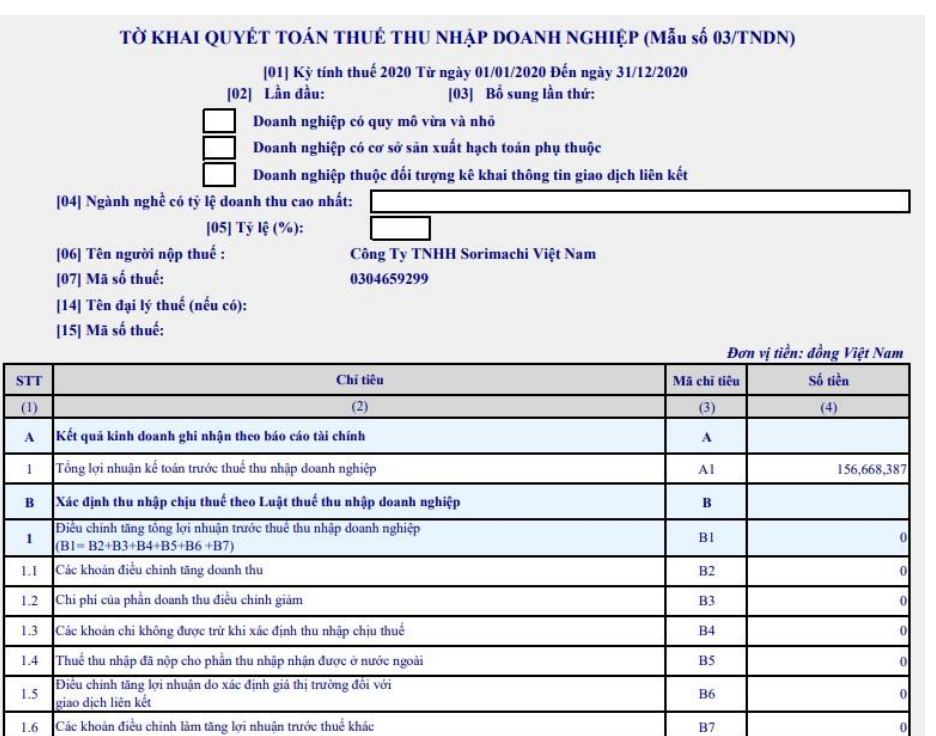

 $B8$ 

 $B9$ 

**B10** 

 $B11$ 

 $B12$ 

**B13** 

 $B14$ 

 $C1$ 

156,668,387

156,668,387

156,668,387

Điều chỉnh giảm tổng lợi nhuận trước thuế thu nhập doanh nghiệp (B8=B9+B10+B11)

Xác định thuế thu nhập doanh nghiệp ( TNDN) phải nộp từ hoạt động sản xuất kinh doanh

Giảm trừ các khoản doanh thu đã tính thuế năm trước

.<br>Các khoản điều chính làm giảm lợi nhuận trước thuế khác

Thu nhập chịu thuế từ hoạt động chuyển nhượng bất động sản (B14=B12-B13)

Thu nhập chịu thuế từ hoạt động sản xuất kinh doanh

Chi phí của phần doanh thu điều chỉnh tăng

Tổng thu nhập chịu thuế (B12=A1+B1-B8)

Thu nhập chịu thuế (C1 = B13)

 $\overline{2}$  $2.1$ 

 $2.2$ 

 $2.3$ 

 $\overline{\mathbf{3}}$ 

 $3.1$ 

 $3.2$ 

 $\mathbf{c}$ 

 $\mathbf{1}$ 

Đơn vị: Công Ty TNHH Sorimachi Việt Nam Đơn vị: Cong 1 y 1 NHH Sorinachi Việt Nam<br>Địa chi: 261 Nguyễn Trọng Tuyến - Phường 10 - Quận Phú Nhuận - TP Hồ Chí Minh<br>MST: 0304659299

Tên thành viên

Trần Thị Ánh Tuyết

#### BẢNG TỔNG HỢP MỨC CAM KẾT SỬ DỤNG DỊCH VỤ CỦA THÀNH VIÊN **Tháng 1/2020**

DV bơm tưới

Số lượng (Lân)

 $12$ 9.45%

 $8$ 

 $10\,$ 7.87%

 $20\,$ 15.75%

 $10$ 7.87%

 $50\,$ 39.37%

 $12\,$ 9.45%

127

 $TL(%)$ 

3.94%

 $6.3%$ 

 $100\%$ 

CMND/<br>MST

Giám đốc HTX

(Ký, họ tên, đông dầu)

370456754

375562229

306144147

307895405

370456755

302211336

374394617

306942001

Tổng cộng

Múc cam kết

 $TL(%)$ 

210 17.5%

200 16.67%

 $120 - 10\%$ 

110 9.17%

40 3.33%

 $200 - 16.67\%$ 

1200 100%

..., ngày........tháng........năm...

Chủ tịch HĐQT HTX

(Ký, họ tên, đóng dấu)

230 19.17%

> $90\,$  $7.5%$

DV phân bón

Số lượng (Lần)

DV thuốc trừ

Số lượng (Lần)

sâu

 $TL$ <sup>(%</sup>)

 $9.45%$ 

3.94%

 $8, 6.3\%$ 

 $10$  7.87%

10 7.87%  $\begin{array}{r}\n 50 \quad 39.37\% \\
\hline\n 12 \quad 9.45\% \n \end{array}$ 

127 100%

 $20\,$ 15.75%

Đơn vị: Công Ty TNHH Sorimachi Việt Nam Địa chỉ: 261 Nguyễn Trọng Tuyến - Phường 10 - Quận Phú Nhuận - TP Hồ Chí Minh MST: 0304659299

DANH SÁCH TỔNG HỢP THÀNH VIÊN GÓP VỒN CỒNG TY TNHH SORIMACHI VIỆT NAM

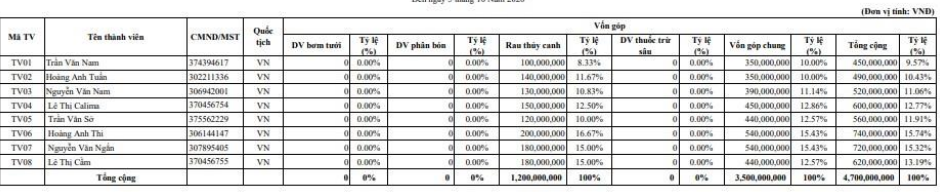

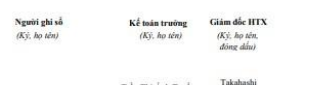

Trần Thị Ânh Tuyết Akihiko

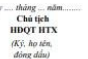

Ngà

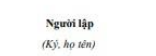

Må TV

TV04

TV05

**TV06** 

TV07

 $_{\rm TV08}$ 

 $TV02$ 

TV01

**TV03** 

Kế toán trưởng  $(K$ ý, họ tên)

Lê Thị Calima

Trần Văn Sở

Lê Thị Cầm

Hoàng Anh Thi

Nguyễn Văn Ngắn

Hoàng Anh Tuần

Nguyễn Văn Nam

Trần Văn Nam

Takahashi Akihiko

Đơn vị: Công Ty TNHH Sorimachi Việt Nam Địa chi: 261 Nguyễn Trọng Tuyến - Phường 10 - Quận Phú Nhuận - TP Hồ Chí Minh MST: 0304659299

#### BẢNG TỔNG HỢP MỨC SỬ DỤNG DỊCH VỤ CỦA THÀNH VIÊN and a company of the company of the company of the company of the company of the company of the company of the

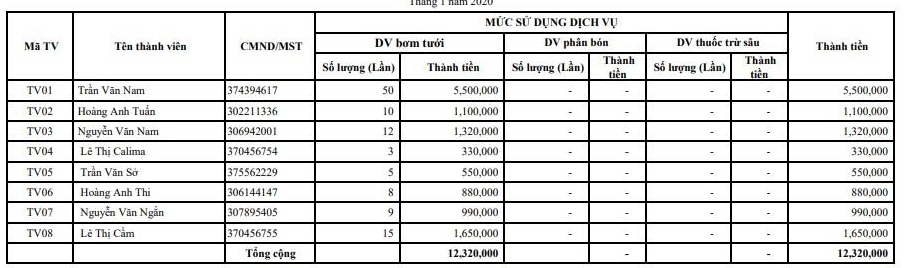

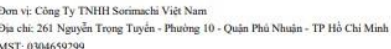

#### BẢNG TỔNG HỢP DANH SÁCH CHIA LÃI CHO THÀNH VIÊN

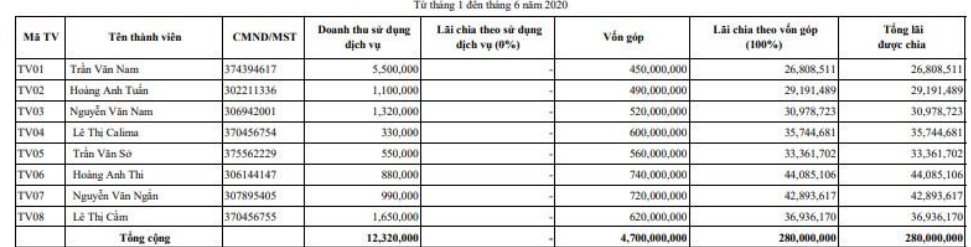

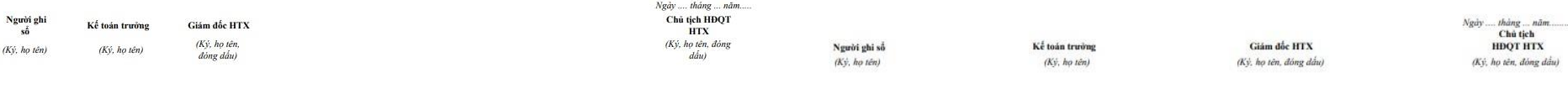

Trần Thị Ánh Tuyết <br>Takahashi Akihiko

Trần Thị Ânh Tuyết

Takahashi Akihiko

## **2. Thực hành nghiệp vụ trên Waca**

## **Khai báo thông tin ban đầu**

- Thông tin hợp tác xã: Hợp Tác Xã Thanh Long
- Địa chỉ: 22 Đường Nguyễn Thông, TT. Tầm Vu, Huyện Châu Thành, Tỉnh Long An
- Mã số thuế: 3300511523
- Chế độ kế toán áp dụng: Theo Thông tư số 24/2017/TT-BTC ngày 28/03/2017
- Phương pháp tính giá xuất kho theo phương pháp FIFO
- Hình thức kế toán: Nhật Ký Chung
- Tính giá thành theo phương pháp giản đơn
- Kê khai thuế theo phương pháp khấu trừ
- Giám đốc: Nguyễn Văn A
- Kế toán trưởng: Trần Thị Ánh Tuyết
- Kế toán viên: Trang Thị Mỹ Hoa
- Thủ quỹ: Trương Thi Ái Vân
- Thủ kho: Ngô Phước Lộc Khai báo đối tượng

## **Đăng ký số dư đầu kỳ**

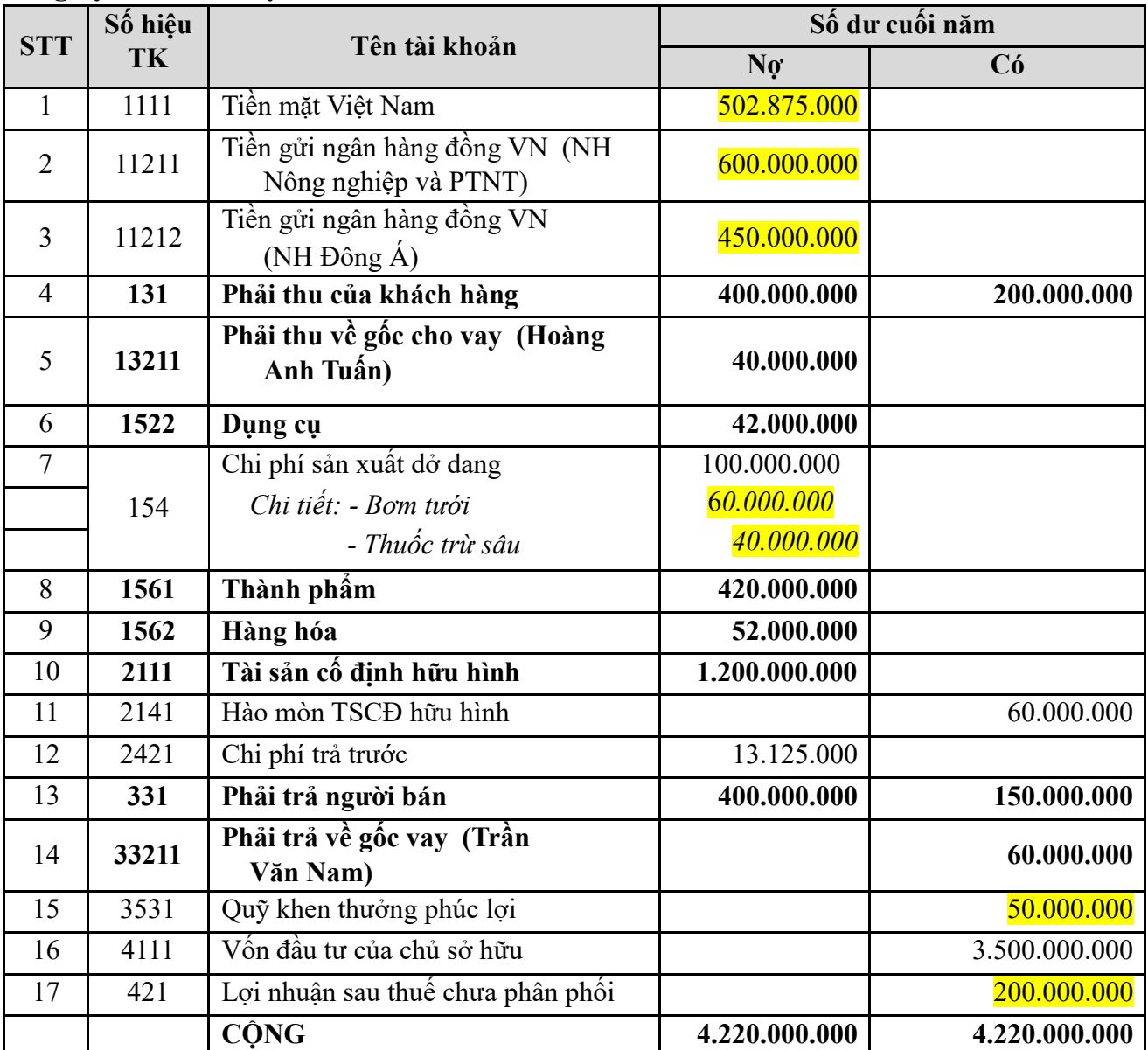

*\*\*\*Thao tác trên WACA*  Bước 1: Vào menu Thiết lập -> Đăng ký Số dư đầu kỳ Bước 2: Nhập số dư vào các tài khoản *Lưu ý : các tài khoản không nhập trực tiếp được SDĐK mà phải thông qua màn hình khác bao gồm : 131,132,152,156,211,214,242,332,411*  Bước 3: Nhấn Lưu

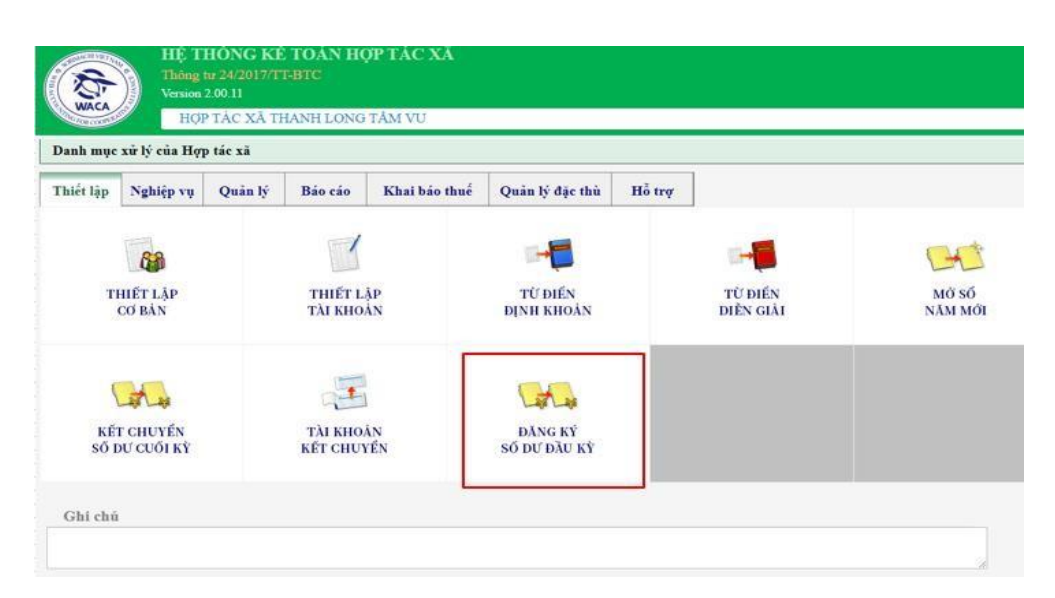

## **Danh sách thành viên góp vốn**

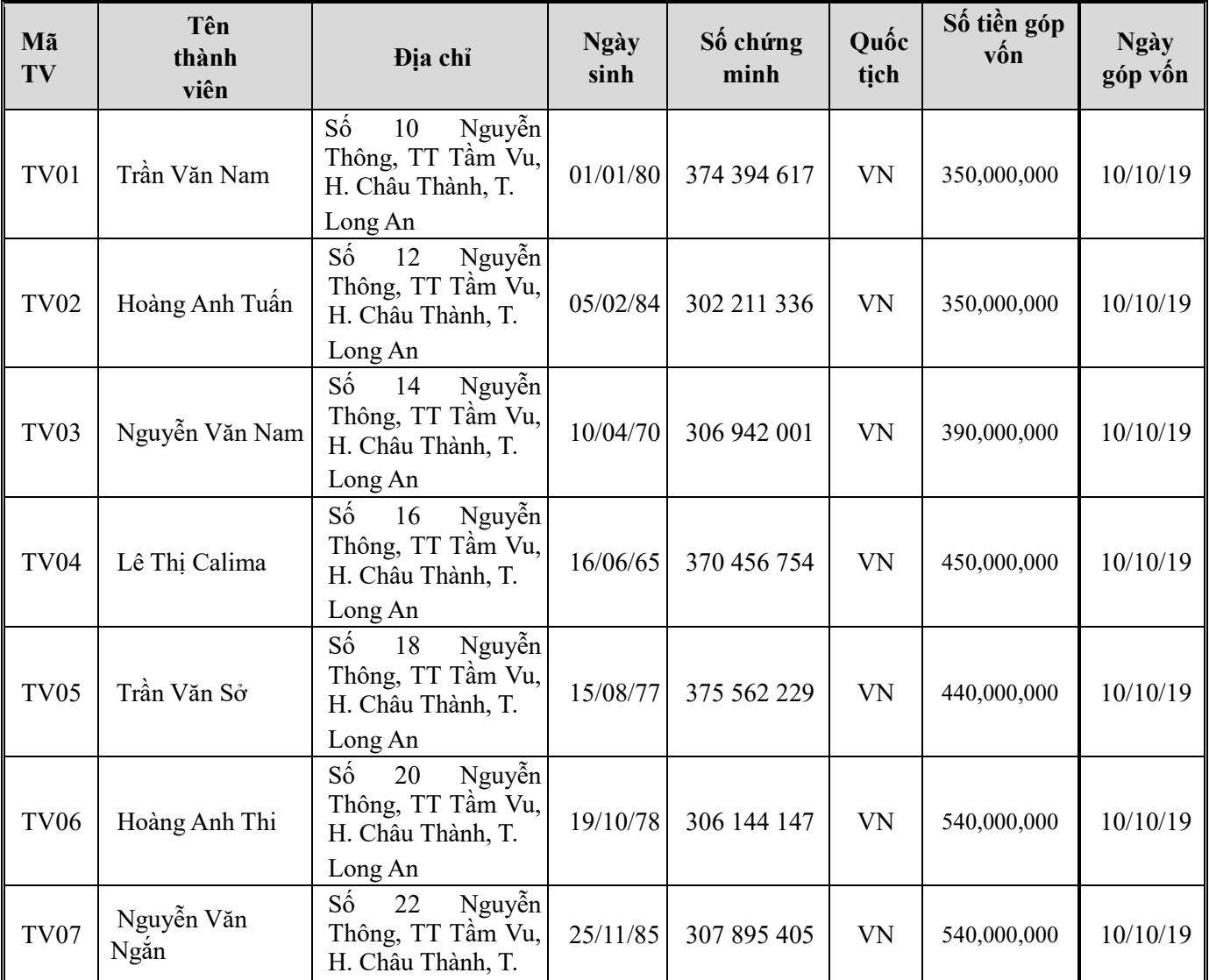

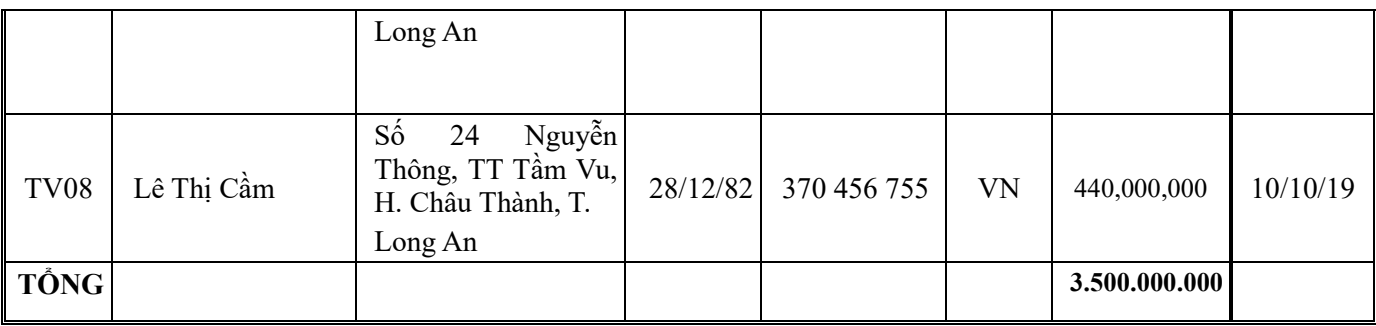

*\*\*\*Thao tác trên WACA* 

Bước 1: Vào menu Quản lý -> Đối tượng

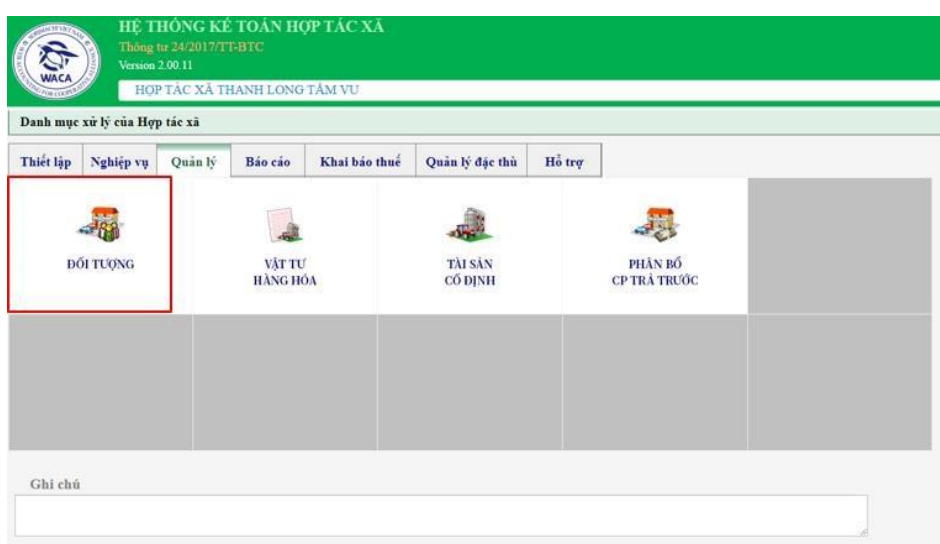

Bước 2: Thêm mới -> Chọn Thành viên và nhập đầy đủ thông tin của thành viên cũng như số tiền góp vốn ( số tiền góp vốn sẽ được mang ra SDĐK TK 4111) Bước 3: Nhấn Lưu

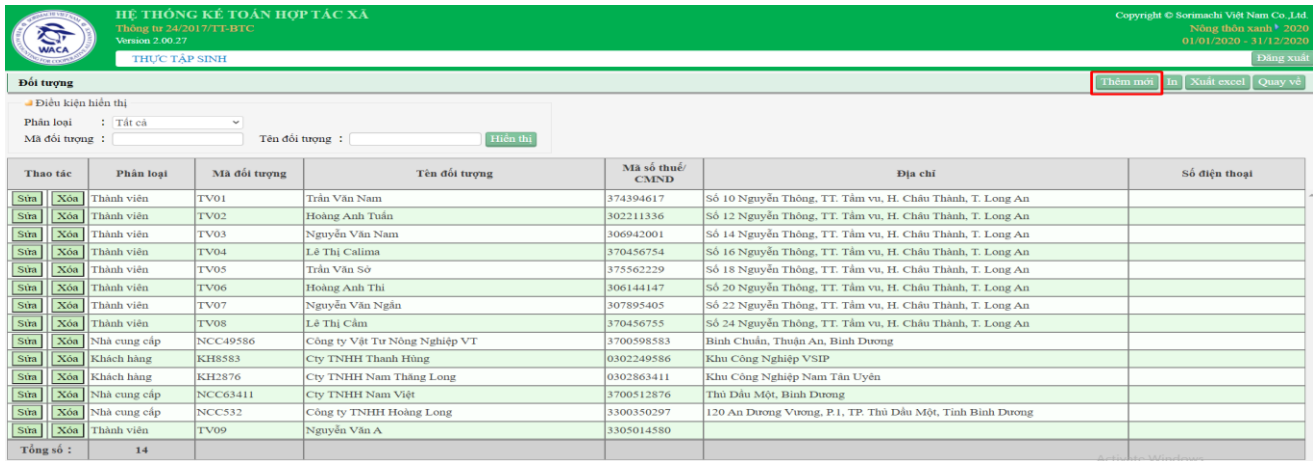

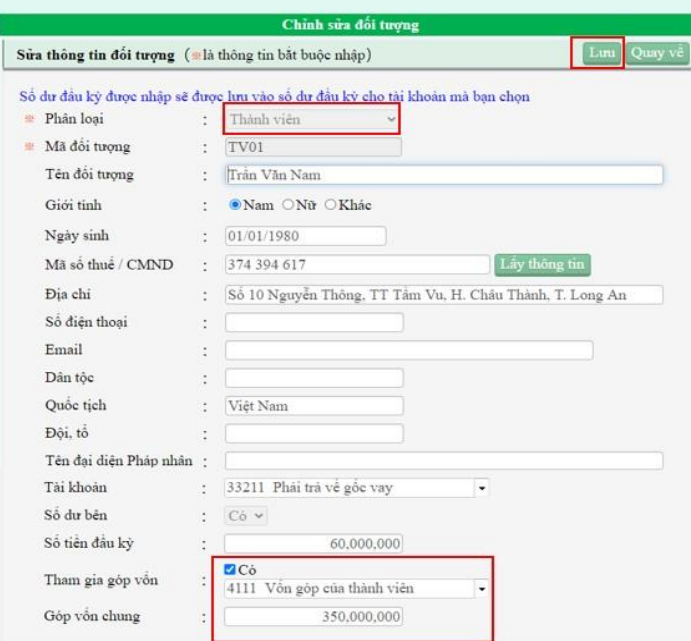

### **Phải thu khách hàng**

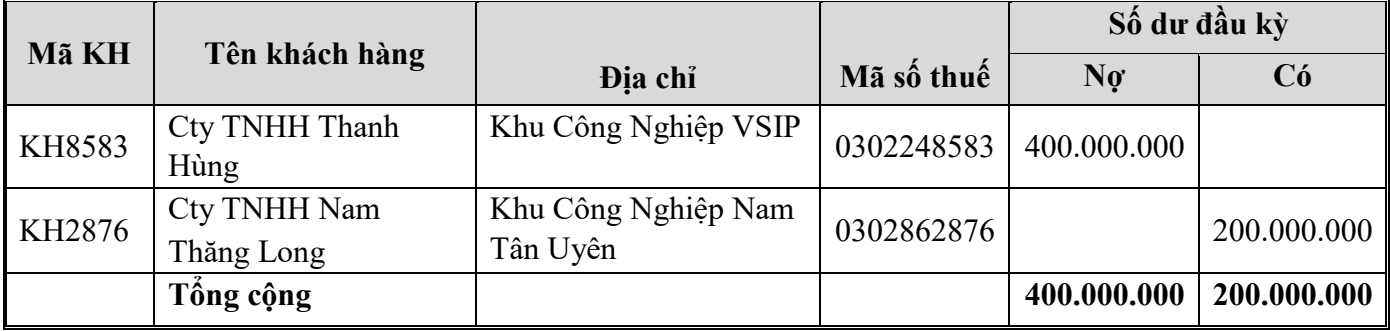

*\*\*\*Thao tác trên WACA* 

Bước 1: Vào menu Quản lý -> Đối tượng

Bước 2: Thêm mới -> Chọn Khách hàng và nhập đầy đủ thông tin của KH ( số tiền sẽ được mang SDĐK TK 131)

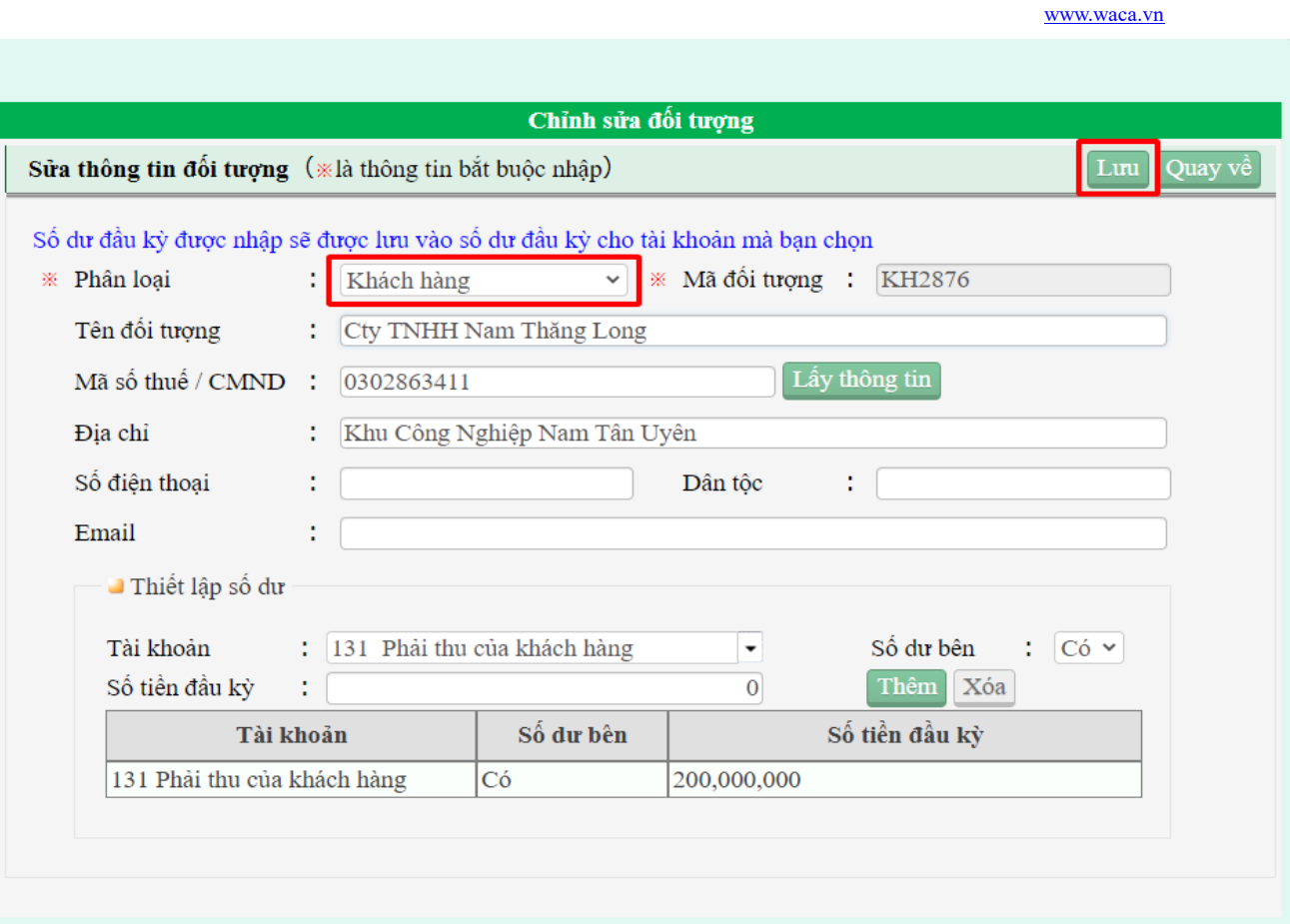

# **Phải trả nhà cung cấp**

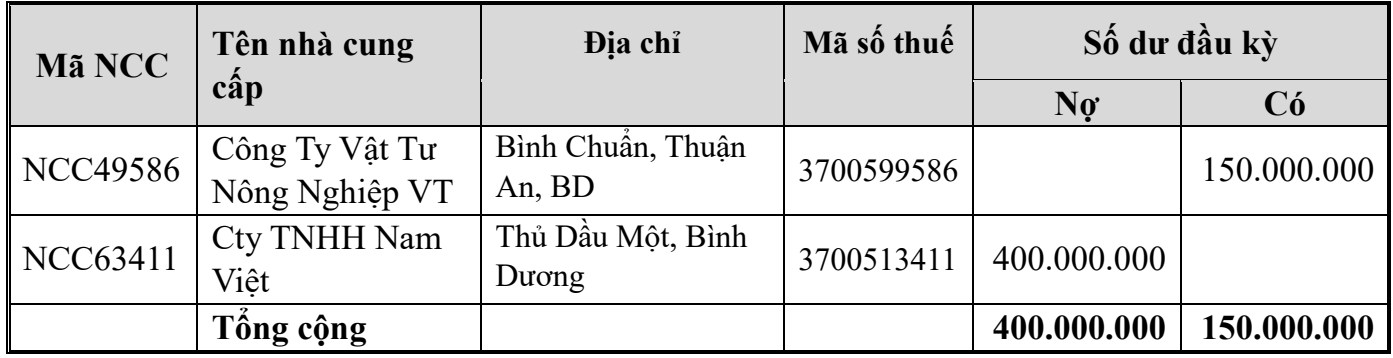

*\*\*\*Thao tác trên WACA* 

Bước 1: Vào menu Quản lý -> Đối tượng

Bước 2: Thêm mới -> Chọn Nhà cung cấp và nhập đầy đủ thông tin của nhà cung cấp (số tiền sẽ được mang SDĐK TK 331)

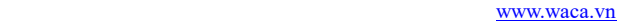

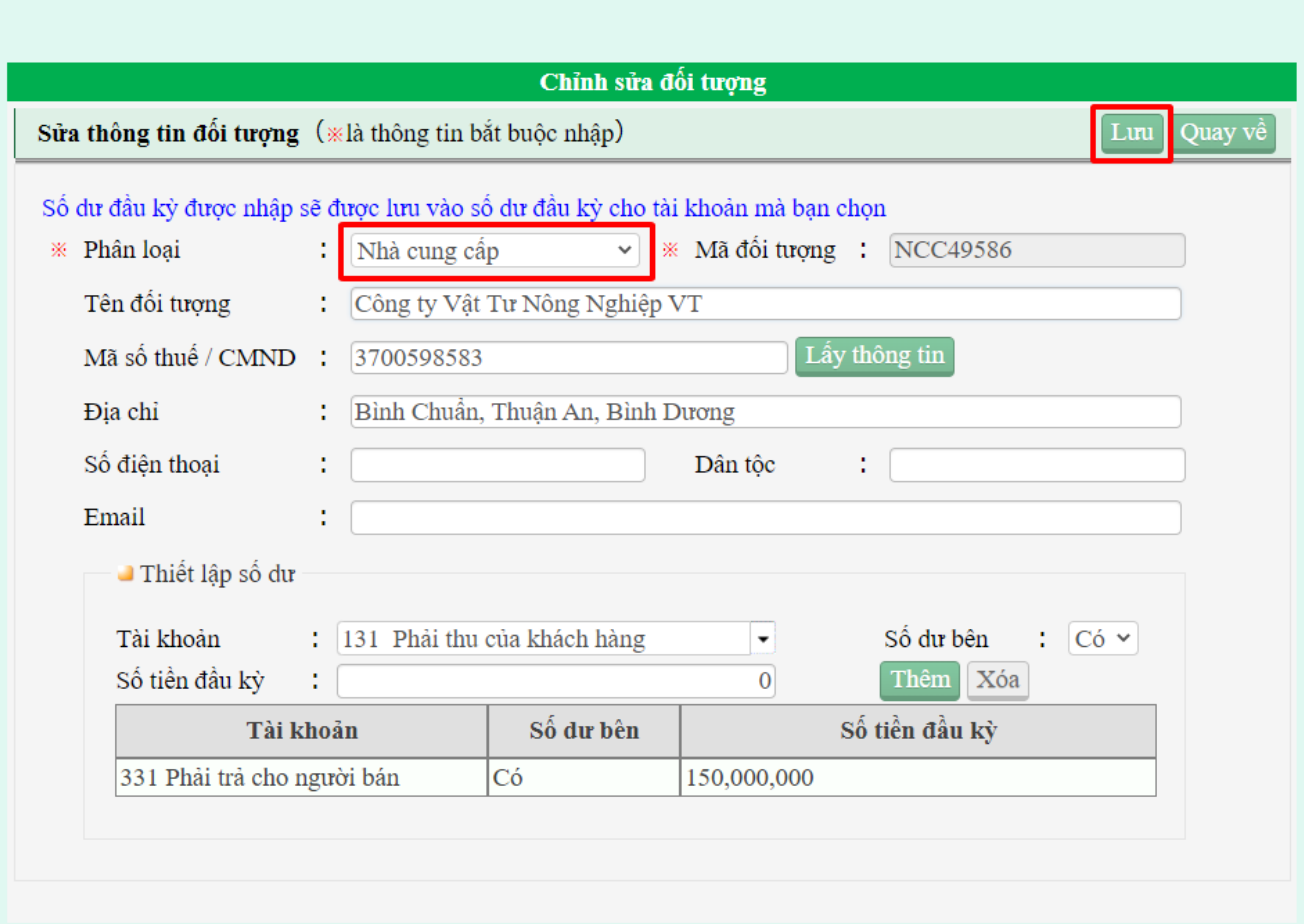

## **Phải thu tín dụng nội bộ (13211)**

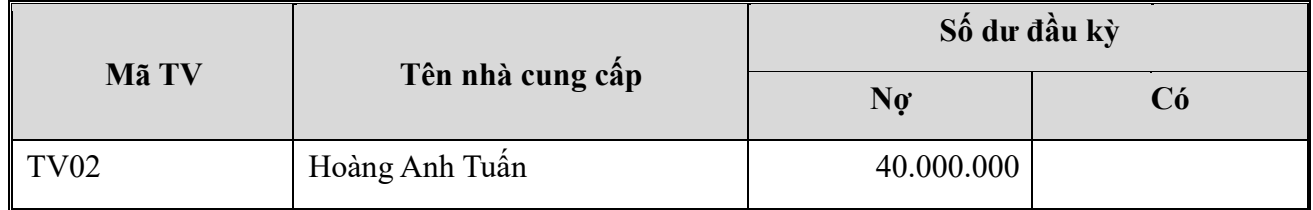

*\*\*\*Thao tác trên WACA* 

Bước 1: Vào menu Quản lý đặc thù -> Đăng ký số dư đầu kỳ TDNB

Bước 2: Thêm mới -> Chọn và nhập đầy đủ các thông tin TDNB (Nhập vào số dư TK 132111 bên Nợ số tiền sẽ mang ra SDĐK TK 13211)

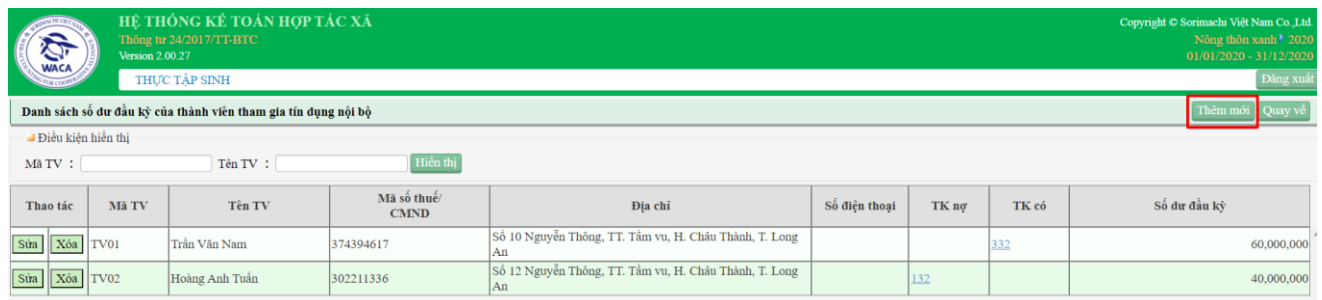

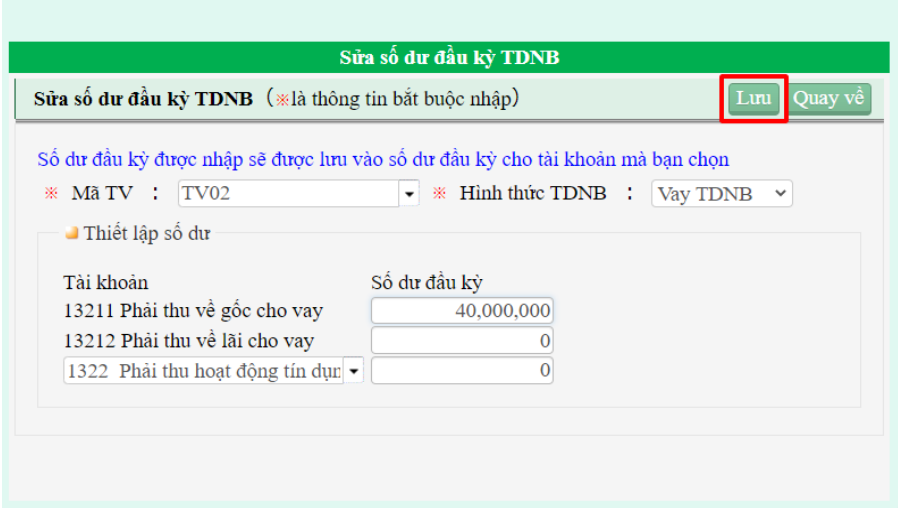

### **Phải trả tín dụng nội bộ (33211)**

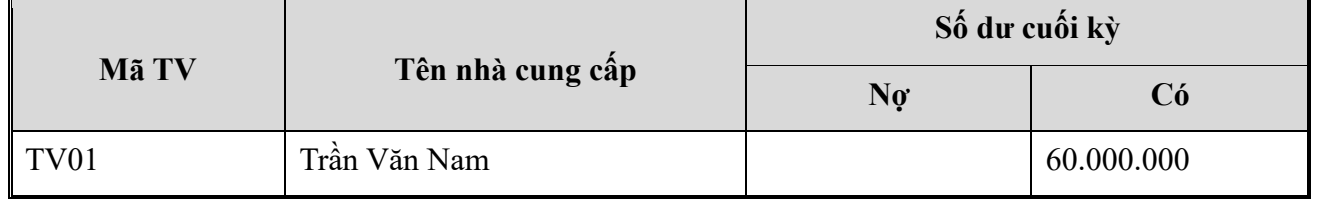

### *\*\*\*Thao tác trên WACA*

Bước 1: Vào menu Quản lý đặc thù -> Đăng ký số dư đầu kỳ TDNB

Bước 2: Thêm mới -> Chọn và nhập đầy đủ các thông tin TDNB (Nhập vào số dư TK 33211 bên Có số tiền sẽ mang ra SDĐK TK 33211)

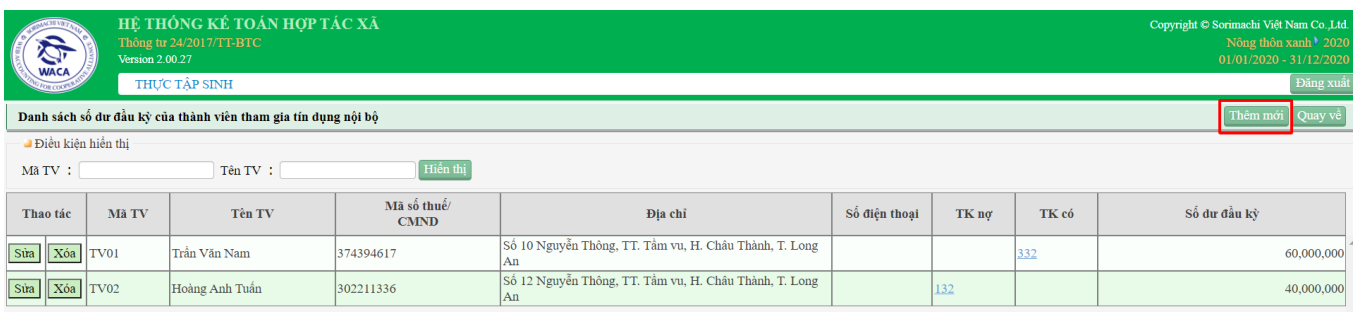

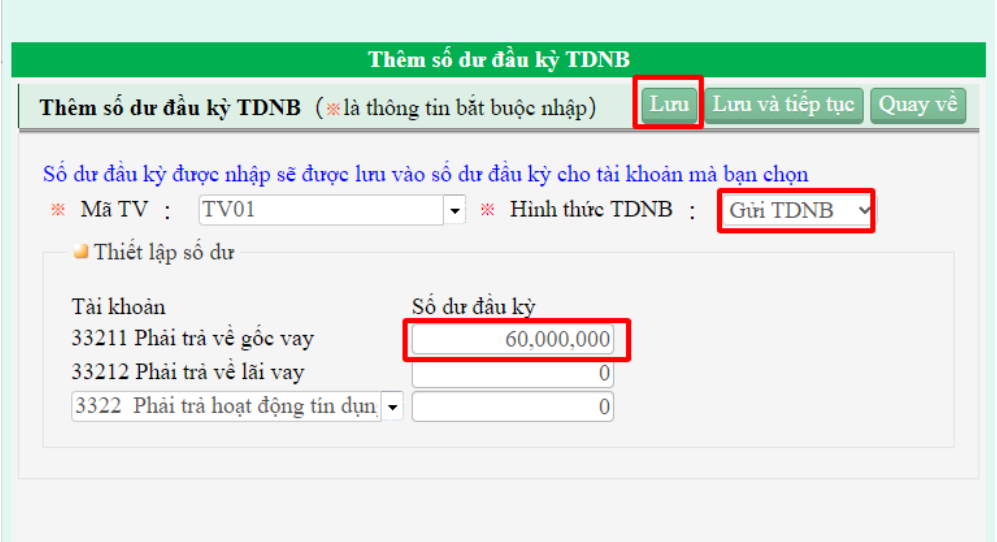

## **Chi tiết hàng hóa (1562)**

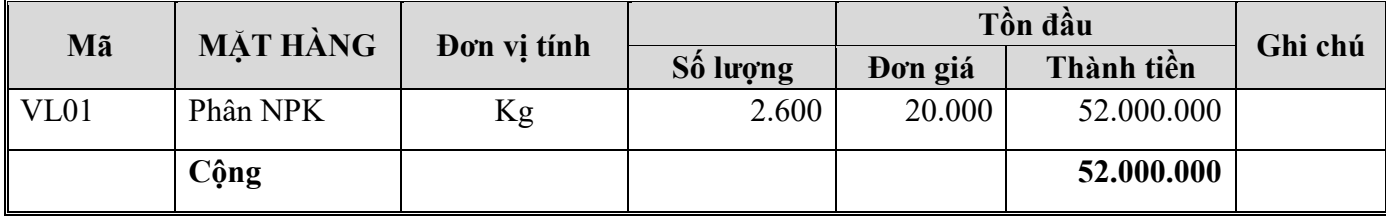

*\*\*\*Thao tác trên WACA* 

Bước 1: Vào menu Quản lý -> Vật tư hàng hóa

Bước 2: Thêm mới -> Nhập đầy đủ thông tin hàng hóa ( Số tiền sẽ được mang ra SDĐK TK 1562) Bước 3: Nhấn Lưu

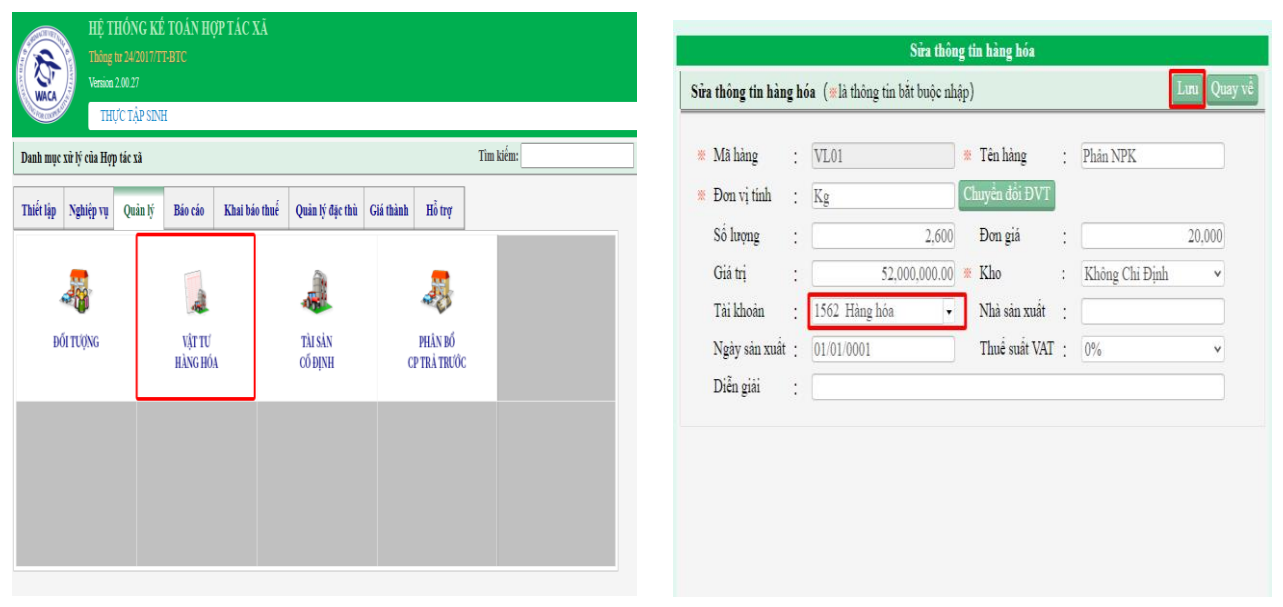

## **Chi tiết thành phẩm (1561)**

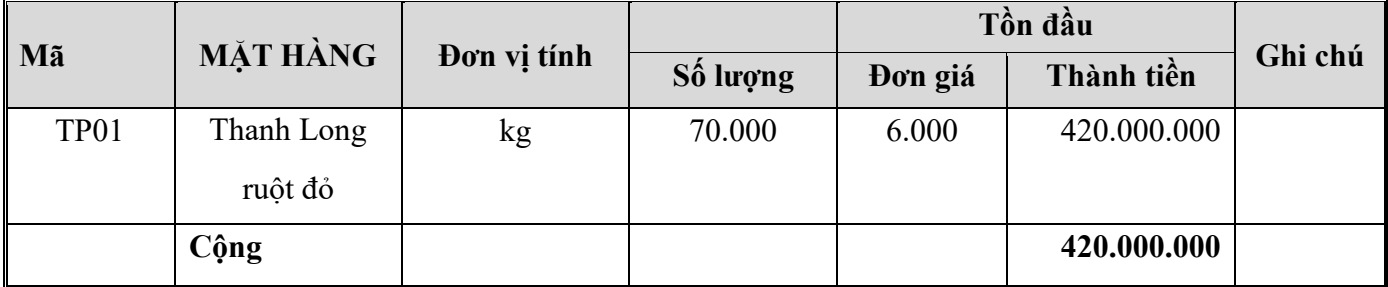

*\*\*\*Thao tác trên WACA* 

Bước 1: Vào menu Quản lý -> Vật tư hàng hóa

Bước 2: Thêm mới -> Nhập đầy đủ thông tin thành phẩm ( Số tiền sẽ được mang ra SDĐK TK 1561) Bước 3: Nhấn Lưu

#### www.waca.vn

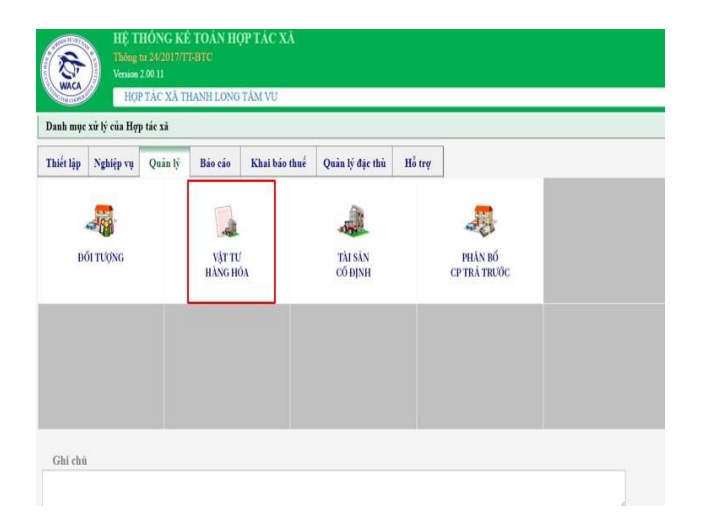

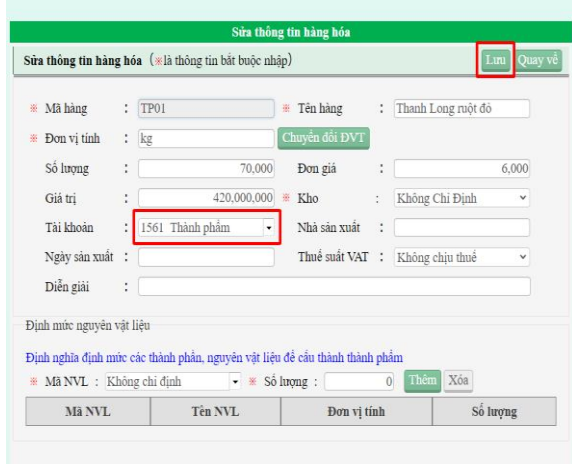

## **Công cụ dụng cụ (1522)**

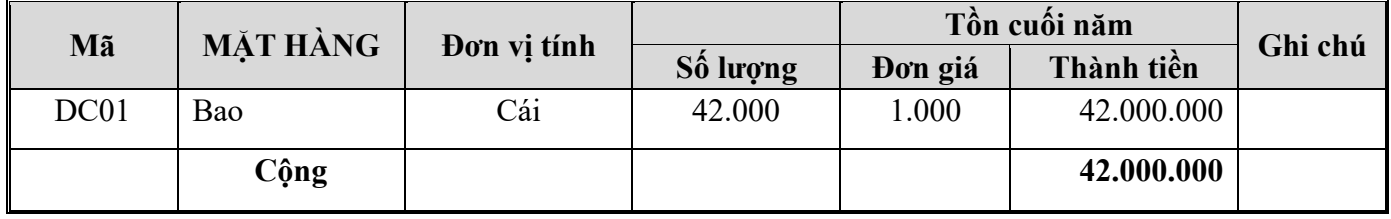

*\*\*\*Thao tác trên WACA* 

Bước 1: Vào menu Quản lý -> Vật tư hàng hóa

Bước 2: Thêm mới -> Nhập đầy đủ thông tin công cụ dụng cụ ( Số tiền sẽ được mang ra SDĐK TK 1522) Bước 3: Nhấn Lưu

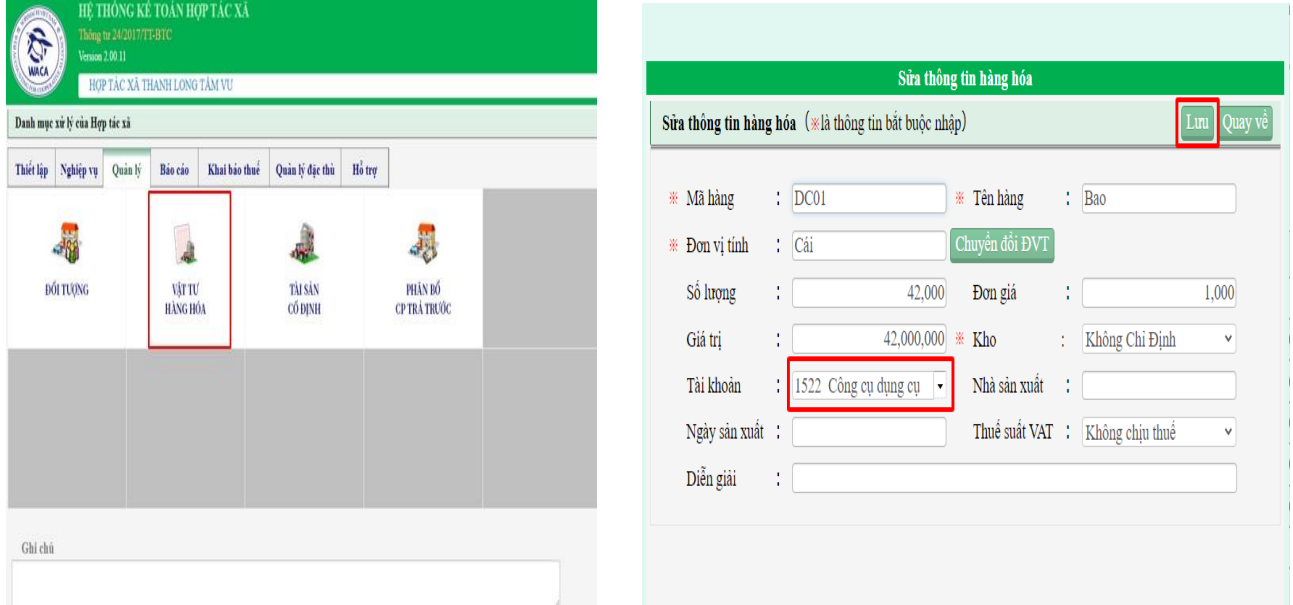

## **Tài sản cố định**

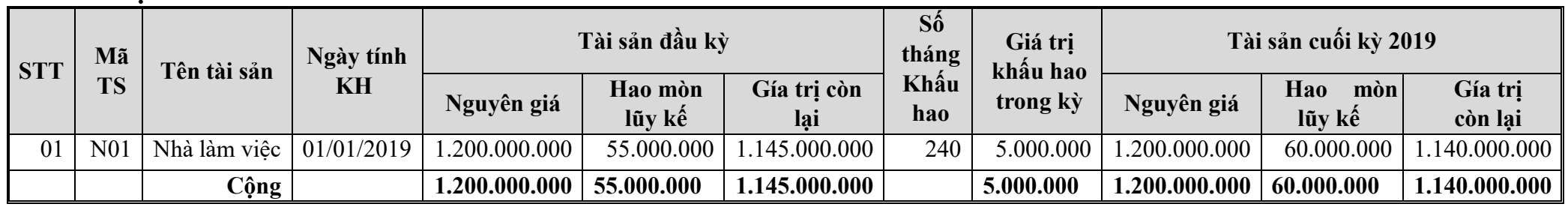

### *\*\*\*Thao tác trên WACA*

Bước 1: Vào menu Quản lý -> TSCĐ

Bước 2: Thêm mới -> Nhập đầy đủ thông tin TSCĐ ( Số tiền sẽ được mang ra SDĐK TK 211,214) Bước 3: Nhấn Lưu

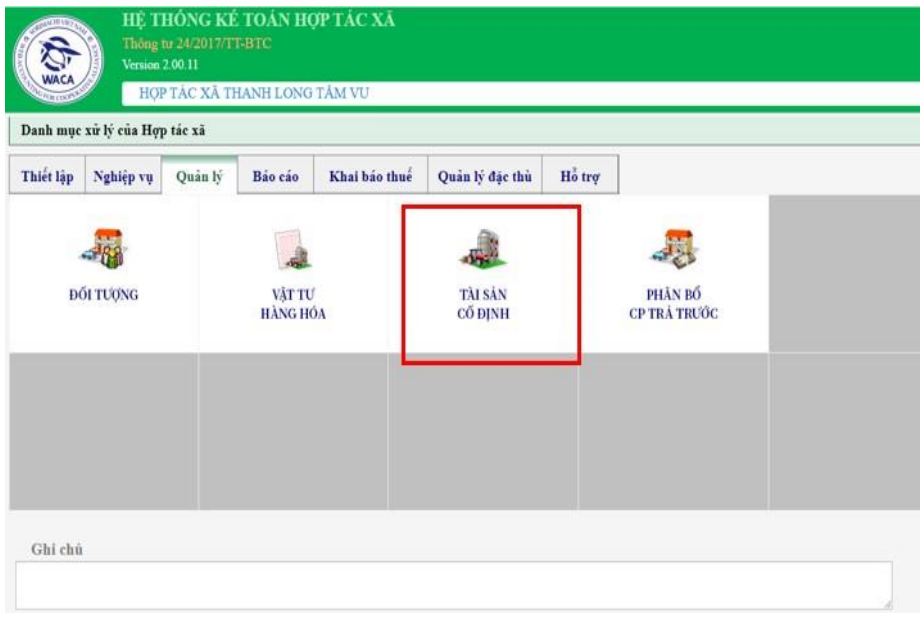

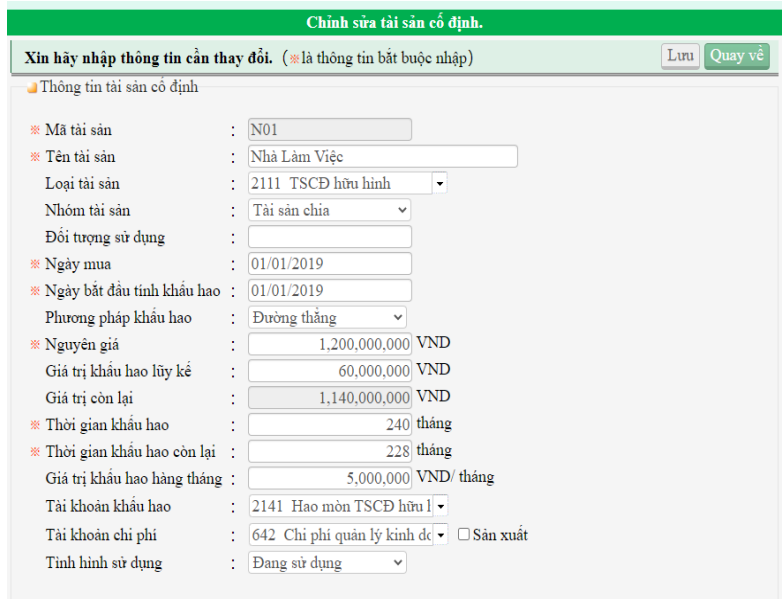

## **Chi phí chờ phân bổ**

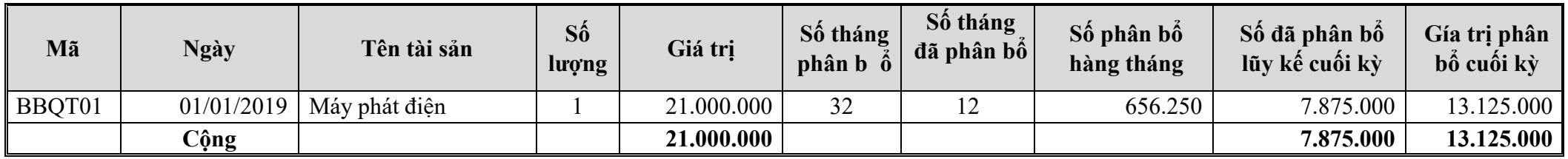

*\*\*\*Thao tác trên WACA* 

Bước 1: Vào menu Quản lý -> Phân bổ CP trả trước

Bước 2: Thêm mới -> Nhập đầy đủ thông tin Phân bổ CP trả trước ( Số tiền sẽ được mang ra SDĐK TK 242) Bước 3: Nhấn Lưu

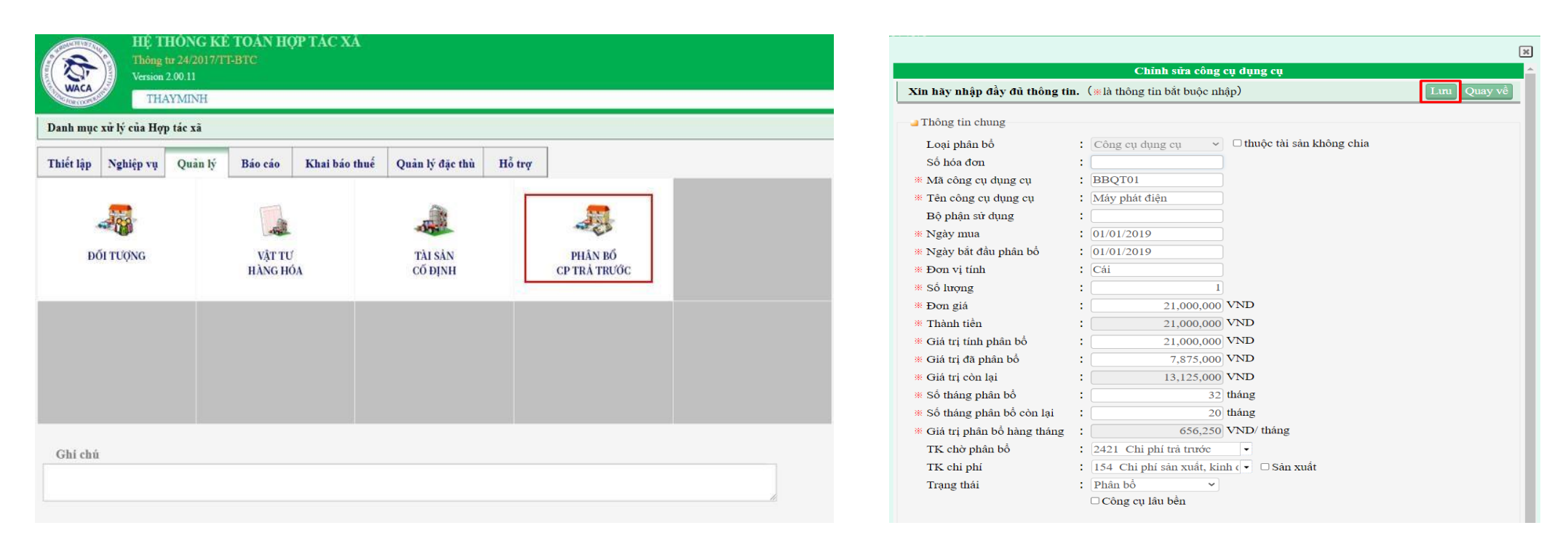

# HTX phát triển các dịch vụ: Bơm tưới, Phân bón, Thuốc trừ sâu

### *\*\*\*Thao tác trên WACA*

Bước 1: Vào menu Quản lý đặc thù -> Danh mục dịch vụ -> Đăng ký

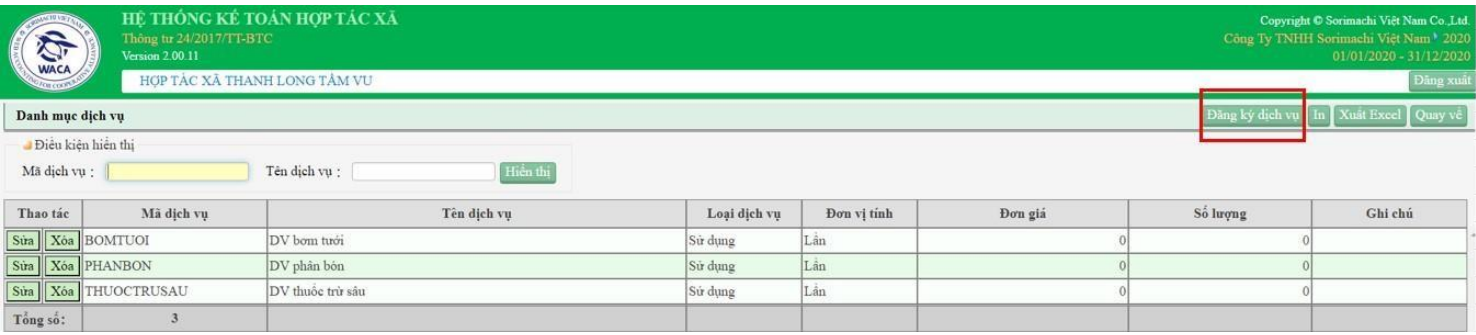

Bước 2: Nhập thông tin vào phiếu Đăng ký dịch vụ -> Lưu

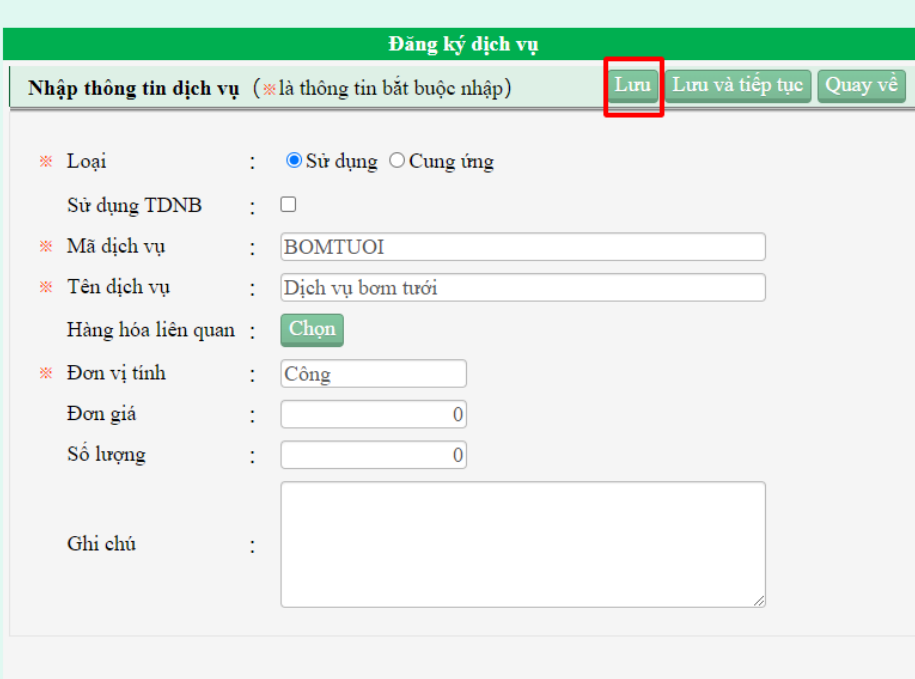

### **Nhập phát sinh trong tháng**

1. Ngày 01/01/20 Thành viên TV04: Lê Thị Calima trả trước **tiền mặt** để mua tro trấu là 10.000.000 đồng.

*\*\*\*Thao tác trên WACA* 

Bước 1: Vào menu Nghiệp vụ -> Phiếu thu chi

Bước 2: Thêm mới -> Chọn Phiếu thu và nhập đầy đủ thông tin

Bước 3: Nhấn Lưu

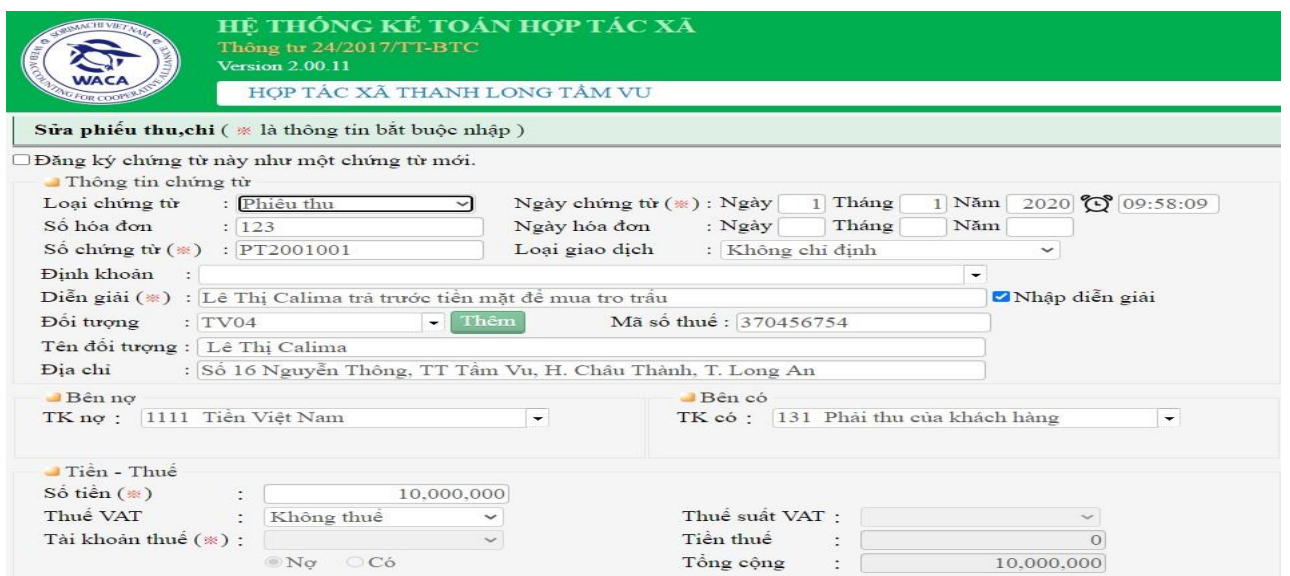

2. Ngày 02/01/20 Theo hóa đơn AA/2020 số 0000234 ngày 02/01/2020. Mua phân bón của Công Ty Vật Tư Nông Nghiệp VT, thuế giá trị gia tăng 5%. **Chưa trả tiền cho người bán**.

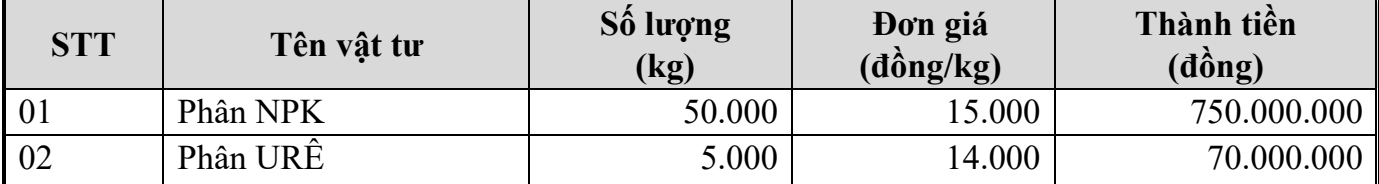

*\*\*\*Thao tác trên WACA* 

Bước 1: Vào menu Nghiệp vụ -> Nhập chứng từ

Bước 2: Thêm mới -> Chọn Hoá đơn mua vào và nhập đầy đủ các thông tin của hàng hóa trong phiếu nhập

#### www.waca.vn

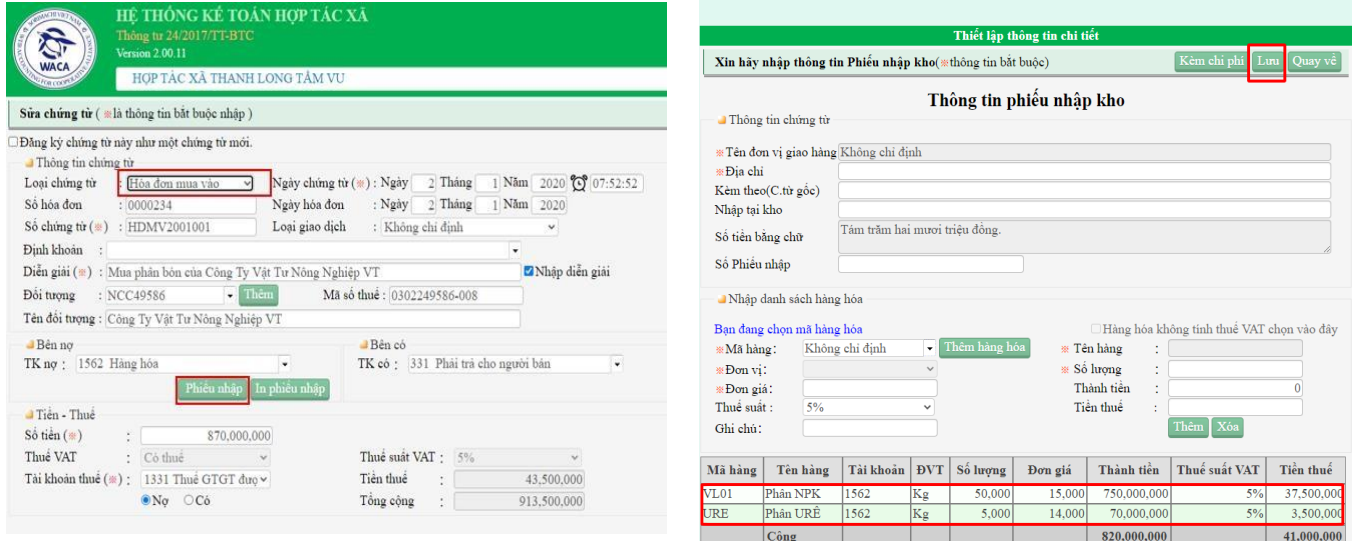

3. Ngày 03/01/20 Xuất kho bán cho thành viên Trần Văn Nam phân NPK với giá 17.000 đồng/kg, thuế giá trị gia tăng 5%, **chưa thu tiền**.

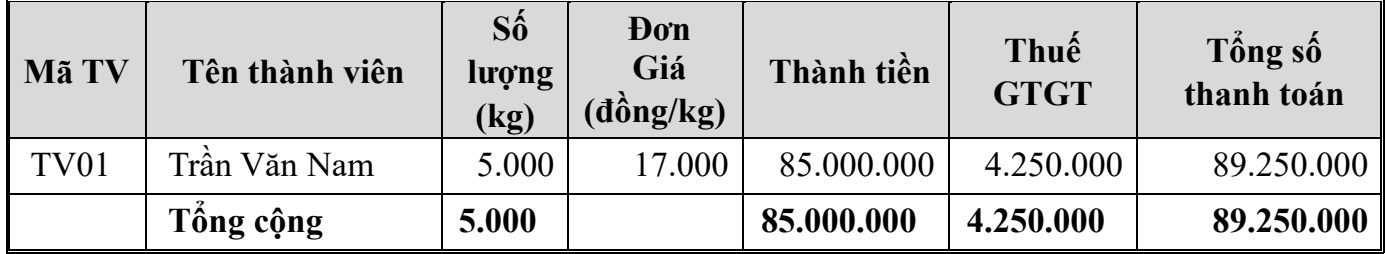

### *\*\*\*Thao tác trên WACA*

Bước 1: Vào menu Nghiệp vụ -> Nhập chứng từ

Bước 2: Thêm mới -> Chọn Hóa đơn bán ra và nhập đầy đủ các thông tin của hàng hóa trong phiếu bán

hàng

Bước 3: Nhấn Lưu

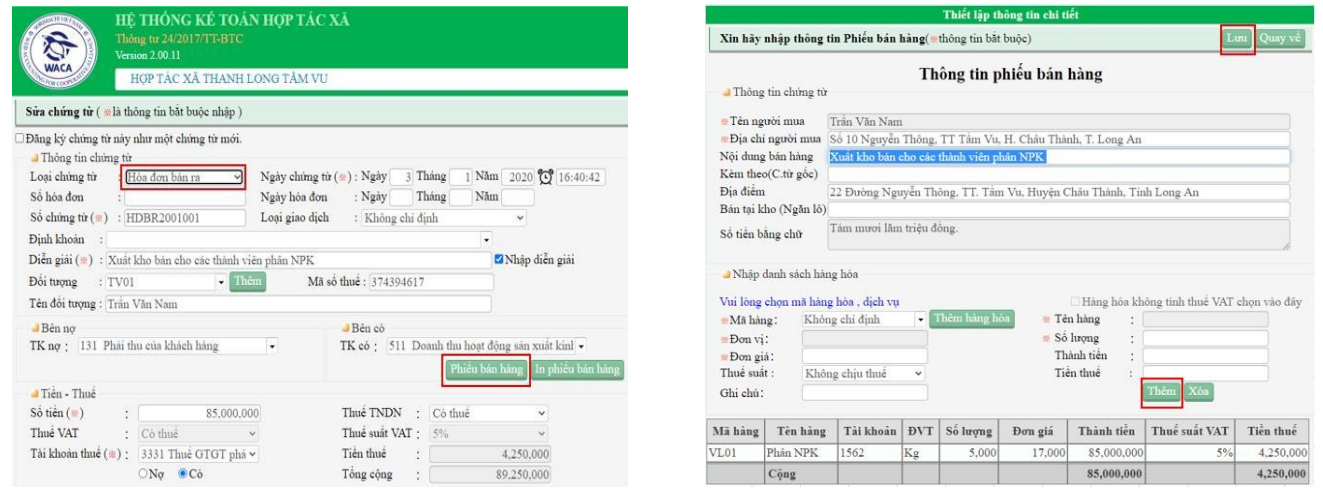

4. Ngày 7/01/20 HTX mua của Công ty TNHH Hoàng Long một xe nâng ZKT, đơn giá mua chưa thuế: 48.000.000đ, thuế giá trị gia tăng 10%, **chưa thanh toán**. Máy cày đã nghiệm thu, đưa vào sử dụng. Khấu hao 48 tháng theo phương pháp đường thẳng.

- Hóa đơn AD/2018 số 00532 ngày 7/01/20
- Tên đơn vị: Công ty TNHH Hoàng Long
- Địa chỉ: 120 An Dương Vương, P. 1, T.p Thủ Dầu Một, Tỉnh Bình Dương
- Mã số thuế: 3300350297
- Số tài khoản: 3211011234567 Ngân hàng BIDV Chi nhánh BD

### *\*\*\*Thao tác trên WACA*

Bước 1: Vào menu Nghiệp vụ -> Nhập chứng từ

Bước 2: Thêm mới -> Chọn Hóa đơn mua vào và nhập đầy đủ các thông tin của TSCĐ trong phiếu ghi

### tăng

### Bước 3: Nhấn Lưu

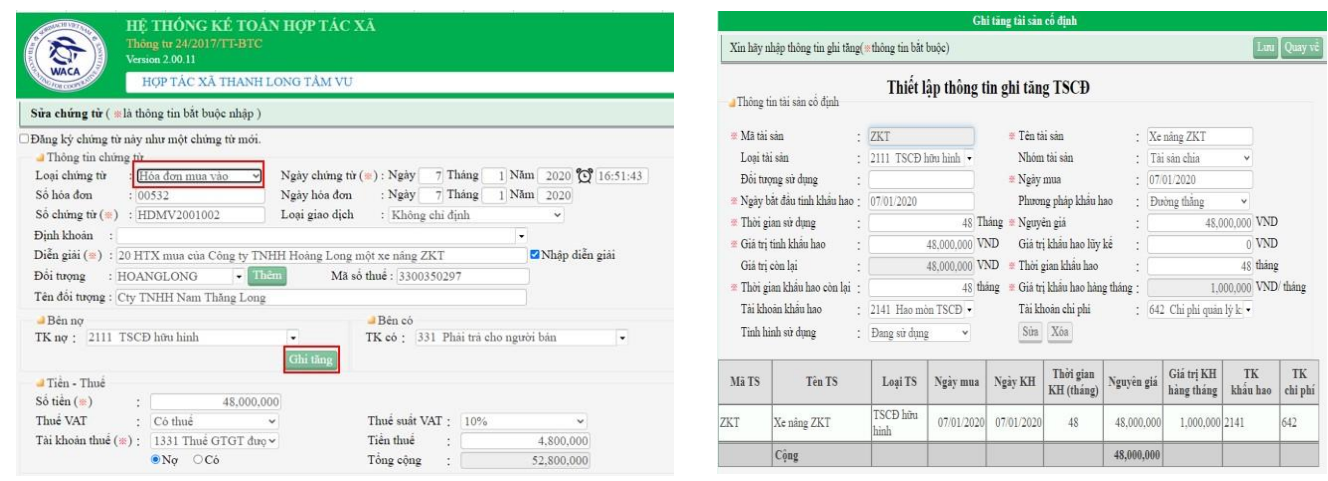

5. Bảng lương công nhật ngày 15/01/20 của HTX như sau, kế toán chi trả bằng tiền mặt.

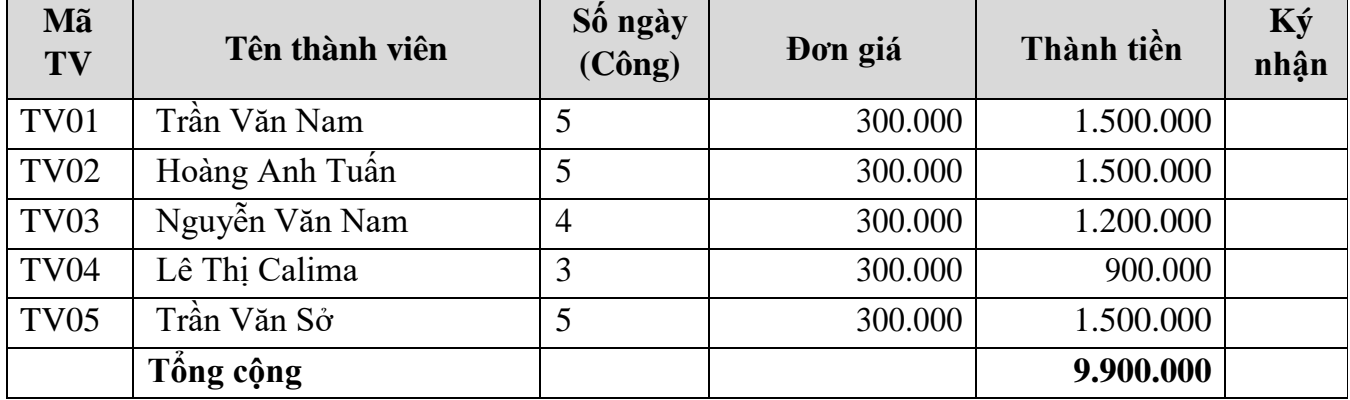

*\*\*\*Thao tác trên WACA* 

Bước 1: Vào menu Nghiệp vụ -> Nghiệp vụ khác

Bước 2: Thêm mới -> Nhập đầy đủ thông tin vào lưới

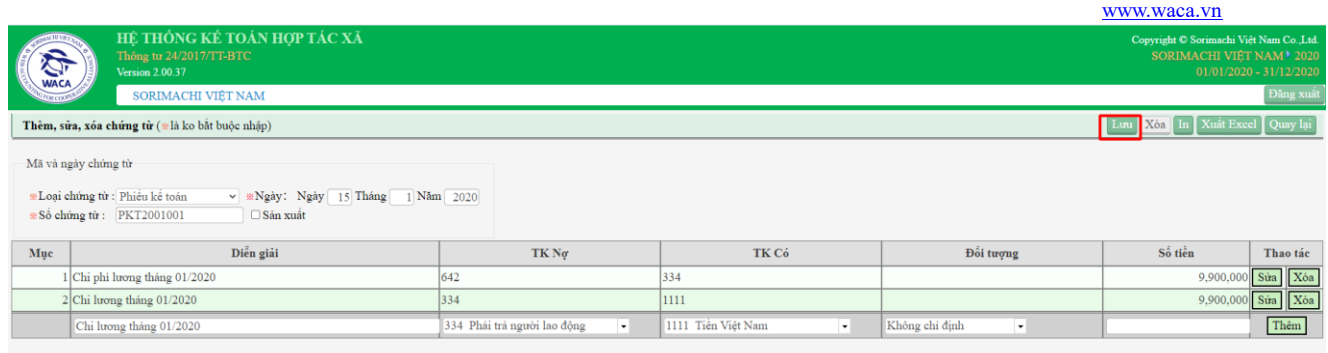

6. HTX phát triển thêm dịch vụ trồng rau thủy canh.

Thông tin để kê khai dịch vụ cần quản lý như sau:

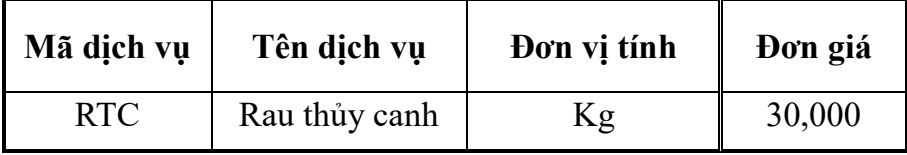

*\*\*\*Thao tác trên WACA* 

Bước 1: Vào menu Quản lý đặc thù -> Đăng ký dịch vụ

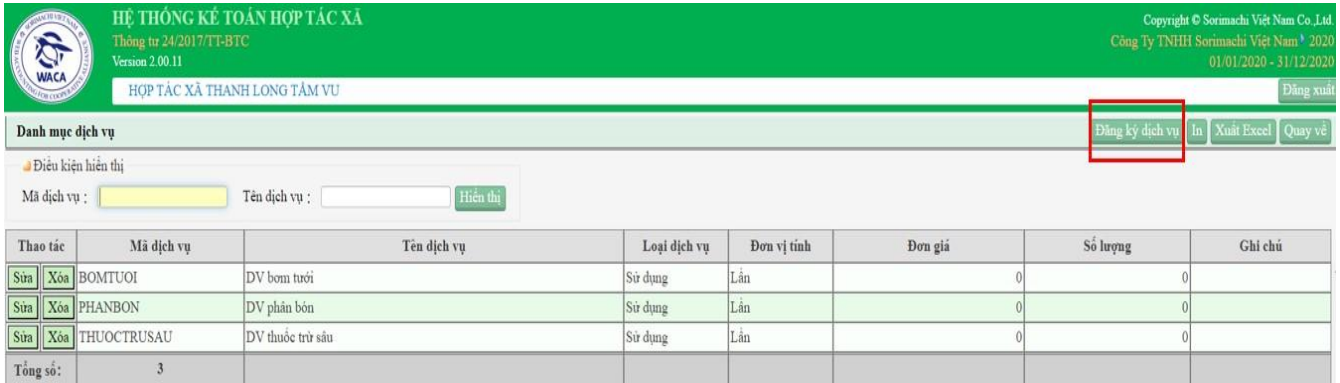

Bước 2: Nhập đầy đủ thông tin trong phiếu Đăng ký dịch vụ -> Lưu

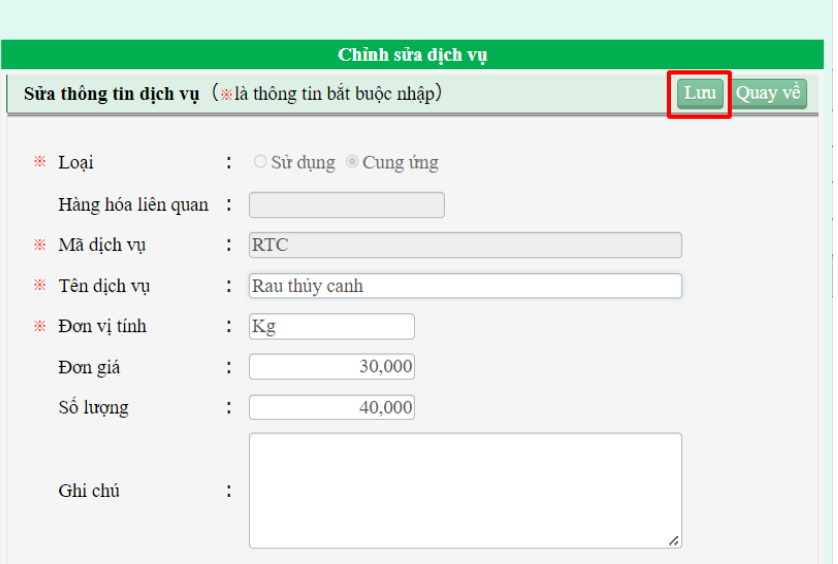

7. Ngày 20/01/20 kế toán tiến hành làm phiếu thu tiền mặt góp vốn để phát triển thêm dịch vụ trồng rau thủy canh.

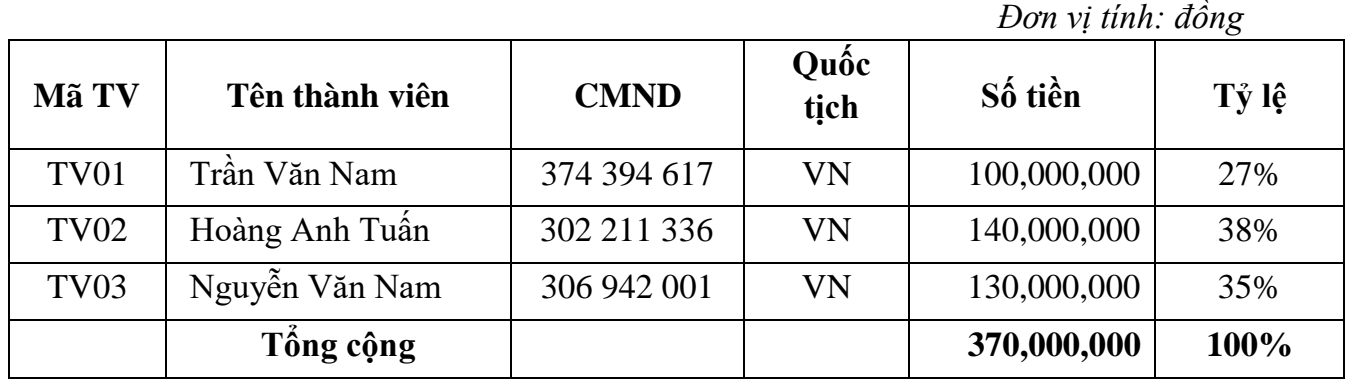

*\*\*\*Thao tác trên WACA* 

Bước 1: Vào menu Nghiệp vụ -> Phiếu thu- chi

Bước 2: Vào Thêm mới -> Chọn Phiếu thu và nhập đầy đủ thông tin

Bước 3: Nhấn Lưu

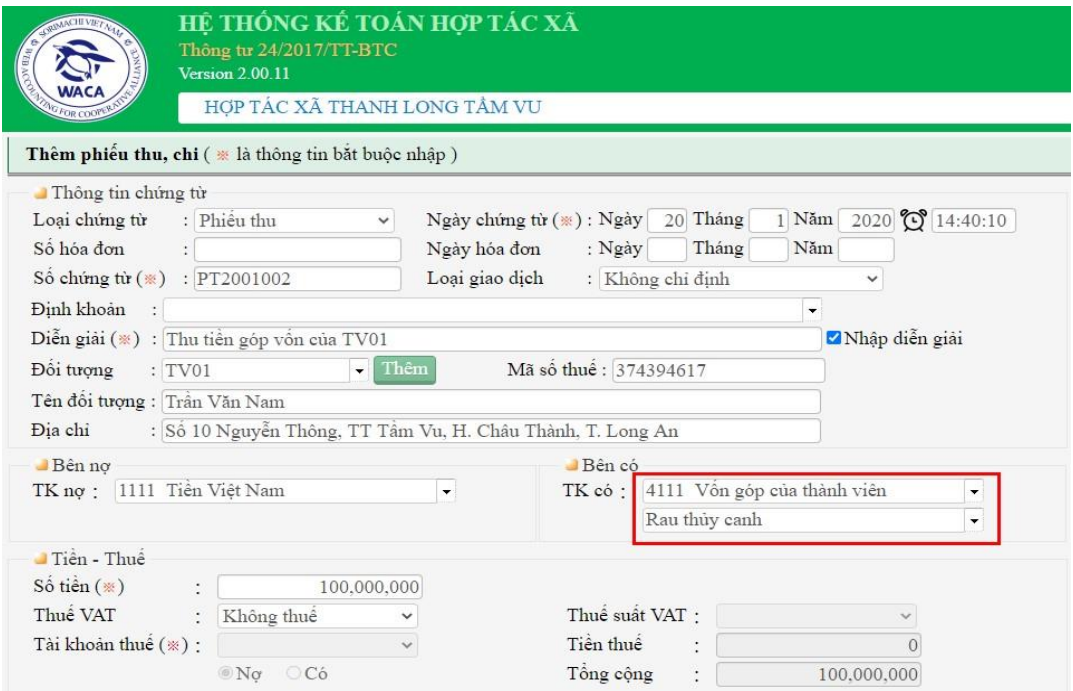

8. Ngày 24/01/20 Tình hình bơm tưới thanh long cho các thành viên với giá 110.000 đồng/công đã thu tiền. Kế toán tiến hành xuất hóa đơn:

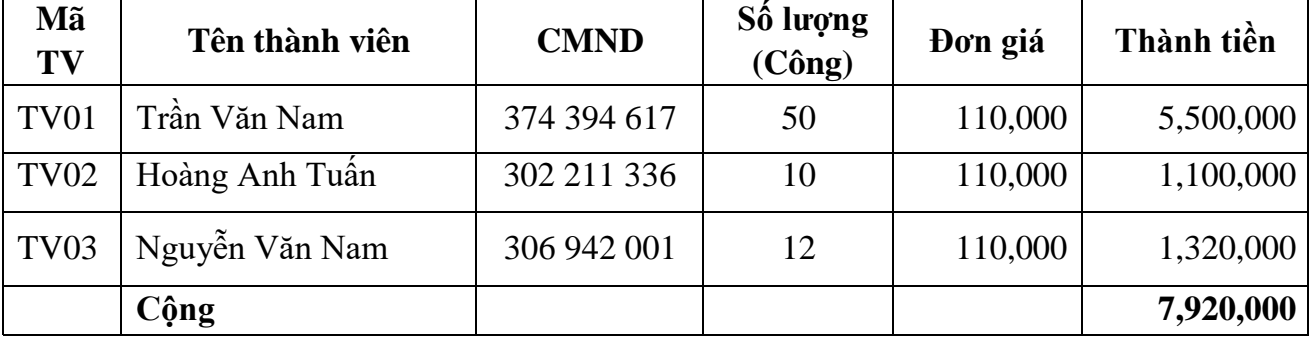

### *\*\*\*Thao tác trên WACA*

Bước 1: Vào menu Nghiệp vụ -> Phiếu thu- chi

Bước 2: Vào Thêm mới -> Chọn Phiếu thu và nhập đầy đủ thông tin đồng thời khai báo trong Phiếu bán hàng

Bước 3: Nhấn Lưu

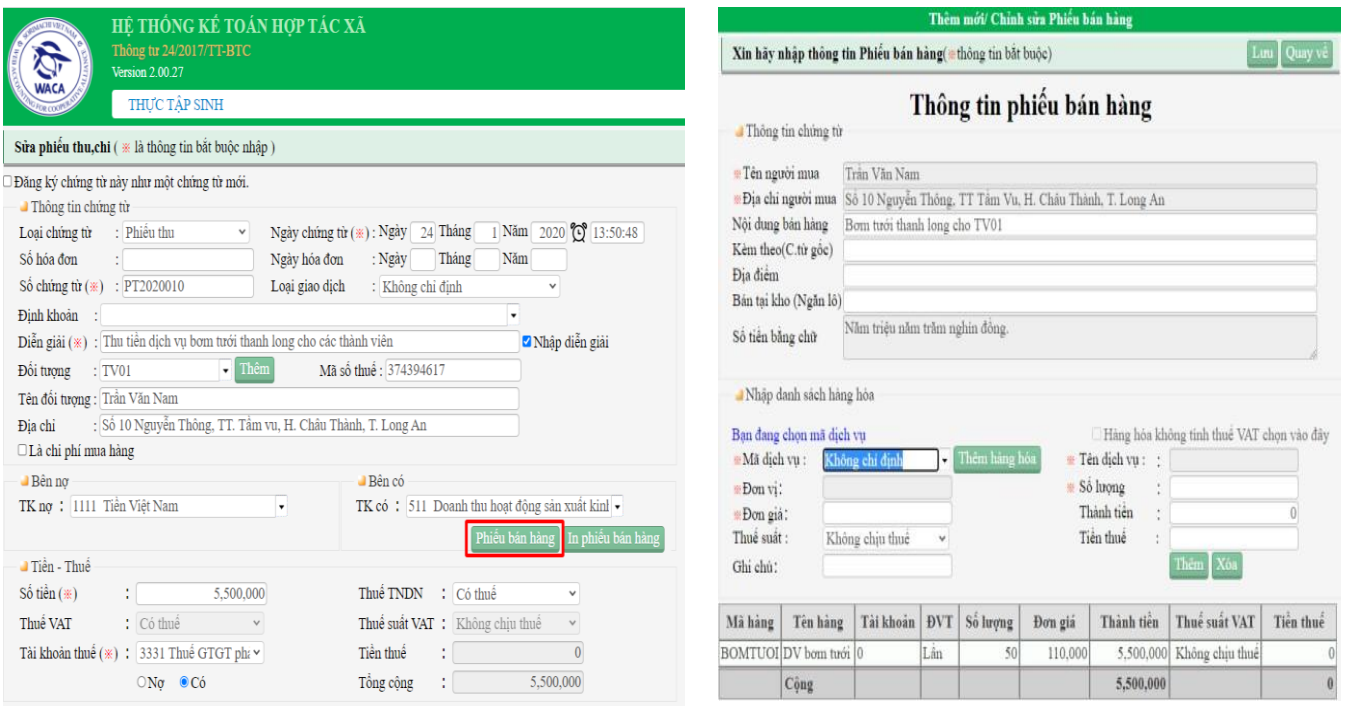

- 9. Ngày 31/01/20 Trích lập quỹ từ lợi nhuận 2019 đã thông qua biên bản đại hội thành viên ngày 15/01/20 chi tiết như sau:
	- Trích lập quỹ đầu từ phát triển từ lợi nhuận năm 2019 là 40.000.000đ;
	- Trích lập quỹ khen thưởng từ lợi nhuận năm 2019 là 40.000.000đ.

#### *\*\*\*Thao tác trên WACA*

Bước 1: Vào menu Nghiệp vụ -> Nghiệp vụ khác Bước 2: Thêm mới -> Nhập đầy đủ các thông tin trong chứng từ Bước 3: Nhấn Lưu

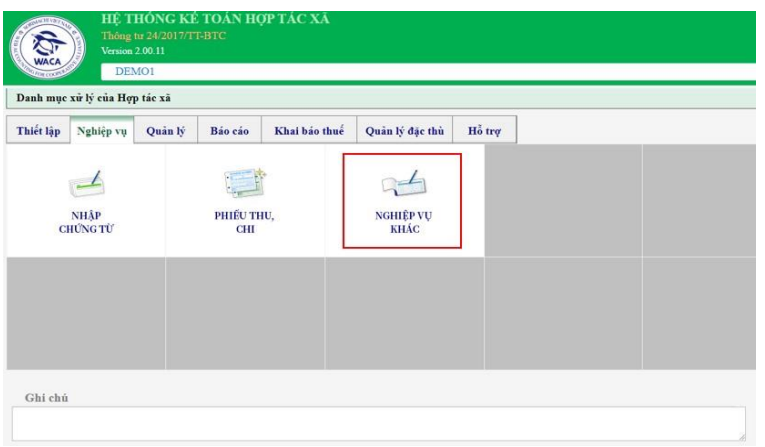

#### www.waca.vn

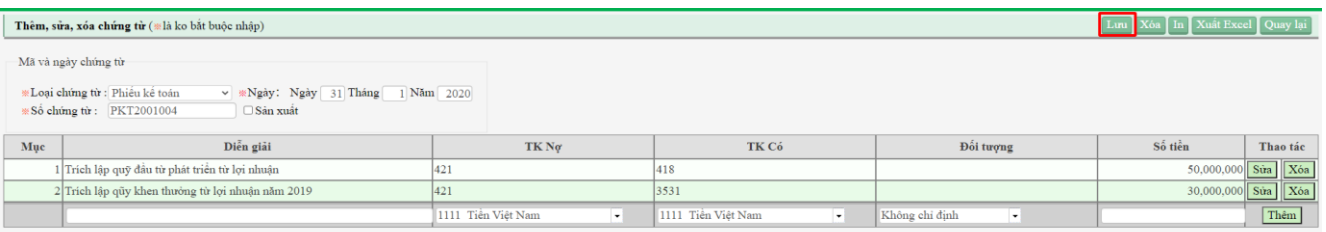

- 10. Ngày 31/01/20 Tình hình chia lãi
- Tính tiền lãi được chia là từ kết quả kinh doanh năm 2019 là 120.000.000 đồng;
- Kế toán trừ thuế thu nhập từ vốn đầu tư 5% là 6.000.000 đồng;
- Số còn lại chi trả cho thành viên sau khi trừ thuế thu nhập về vốn đầu tư 114.000.000 đồng;

### *\*\*\*Thao tác trên WACA*

Bước 1: Vào menu Nghiệp vụ -> Nghiệp vụ khác

Bước 2: Thêm mới -> Nhập đầy đủ các thông tin trong chứng từ -> Nhấn Lưu

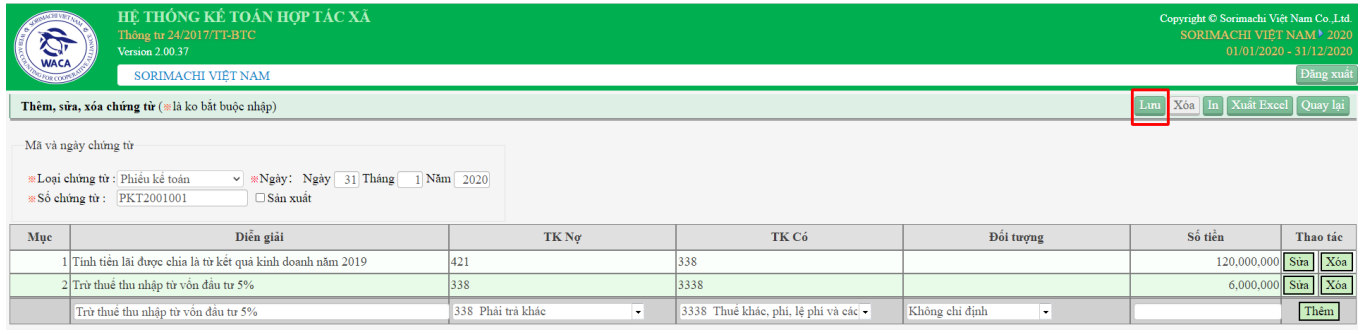

Bước 3: Chi trả tiền cho thành viên vào Nhập chứng từ -> Phiếu thu- chi

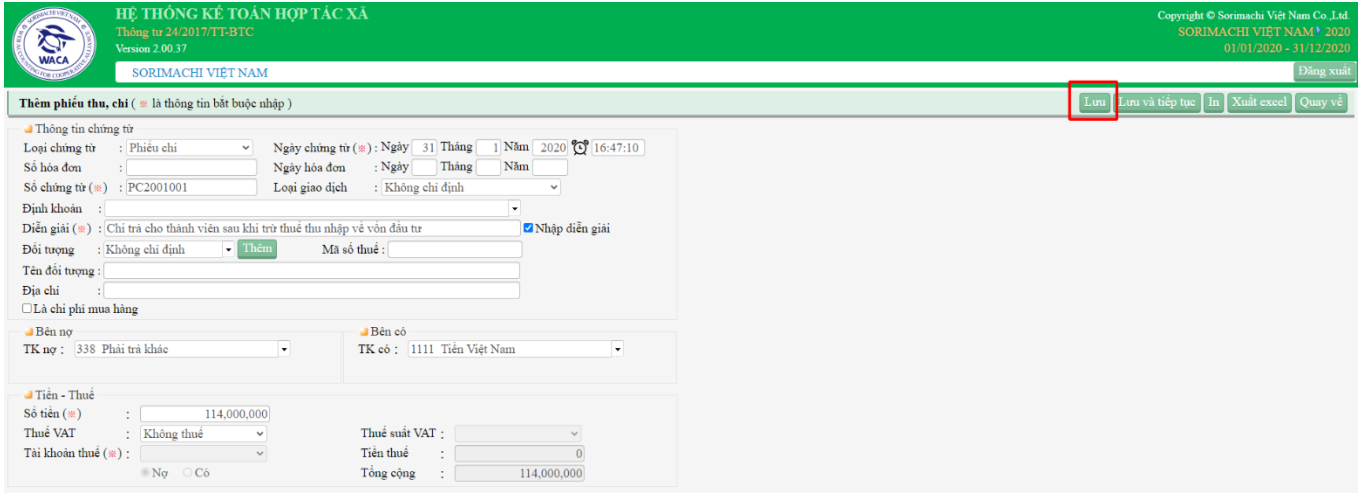

## **Thực hiện công việc kế toán cuối kỳ**

1. Ngày 31/01/20 Khấu trừ thuế giá trị gia tăng tháng 1/2020

Bước 1: Vào menu Báo cáo -> Bảng cân đối

( Kiểm tra SDCK tài khoản 1331, 3331: lấy theo số nhỏ) ( tùy vào HTX mình chọn phạm vi theo tháng hoặc theo quý tương ứng)

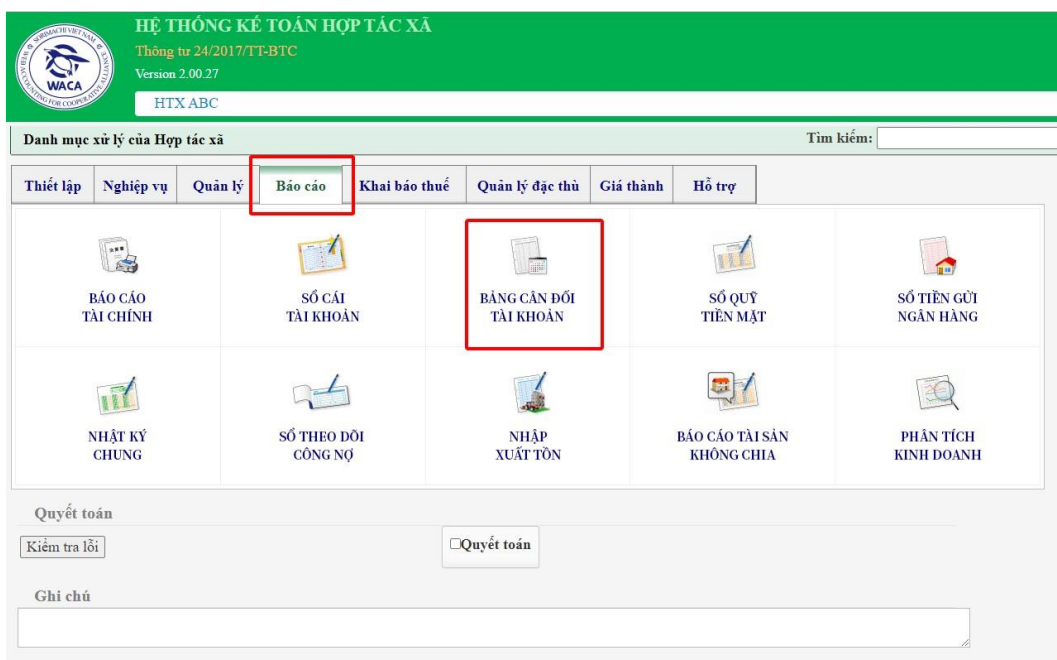

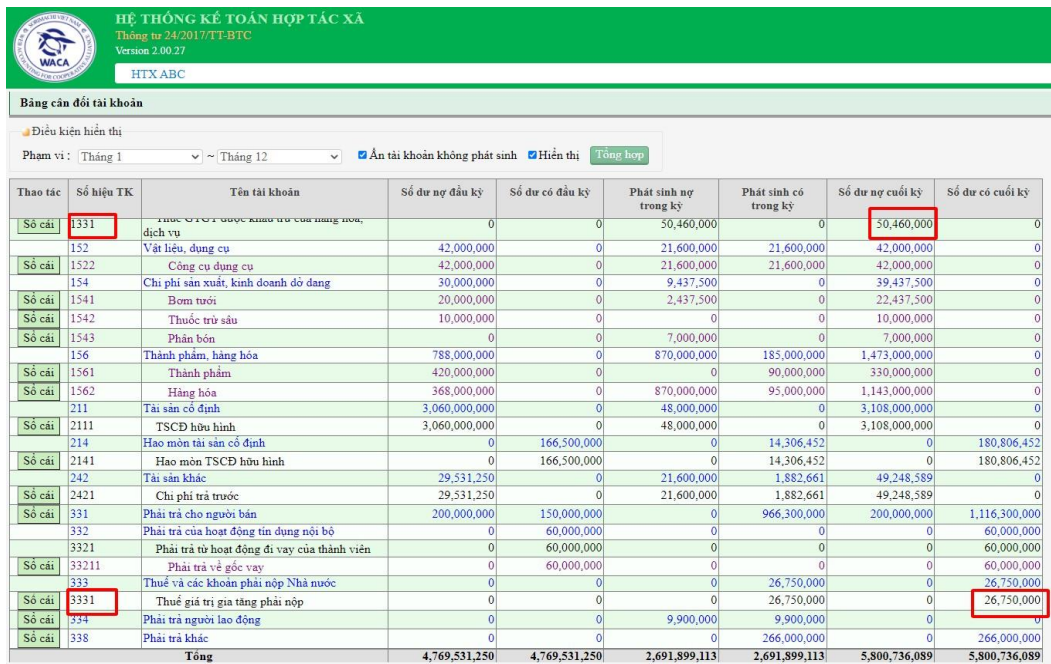

Bước 2: Nghiệp vụ -> Nhập chứng từ -> Thêm mới -> Phiếu kế toán

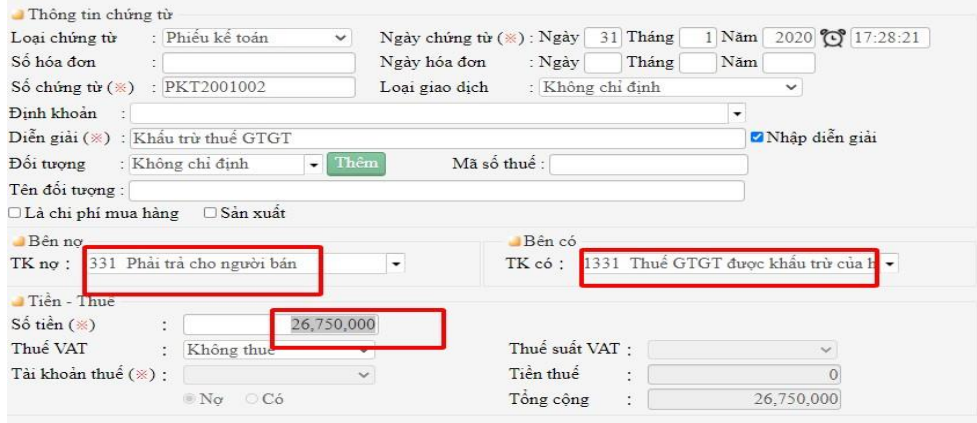

2. Cập nhật giá vốn hàng bán cuối tháng

Bước 1: Thiết lập -> Thiết lập cơ bản -> Tick chọn Thay đổi phương pháp -> Chọn phương pháp phù hợp -> Lưu

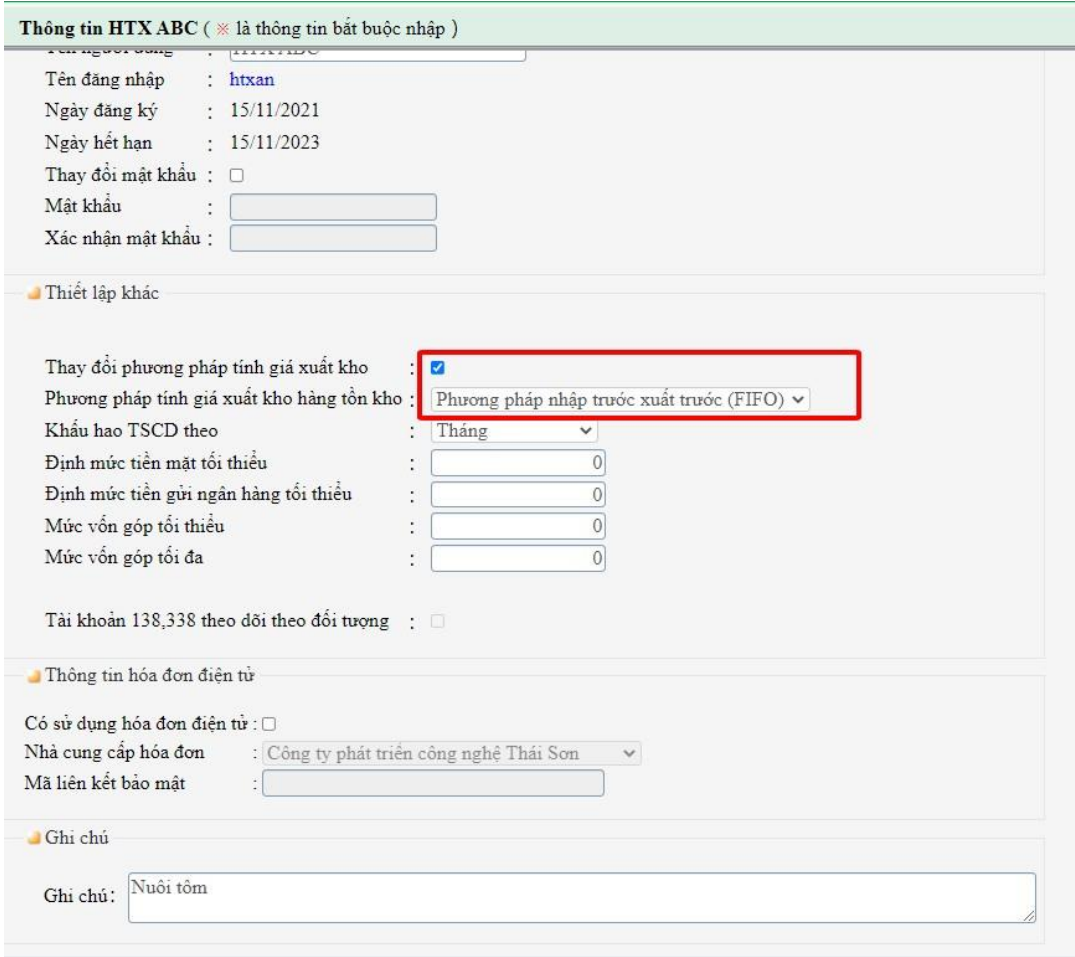

www.waca.vn

Bước 2: Vào menu Báo cáo -> Nhập xuất tồn -> Phạm vi ( từ tháng 1 đến tháng 1) -> Hiển thị -> Cập nhật giá  $v\acute{o}n$  -> OK

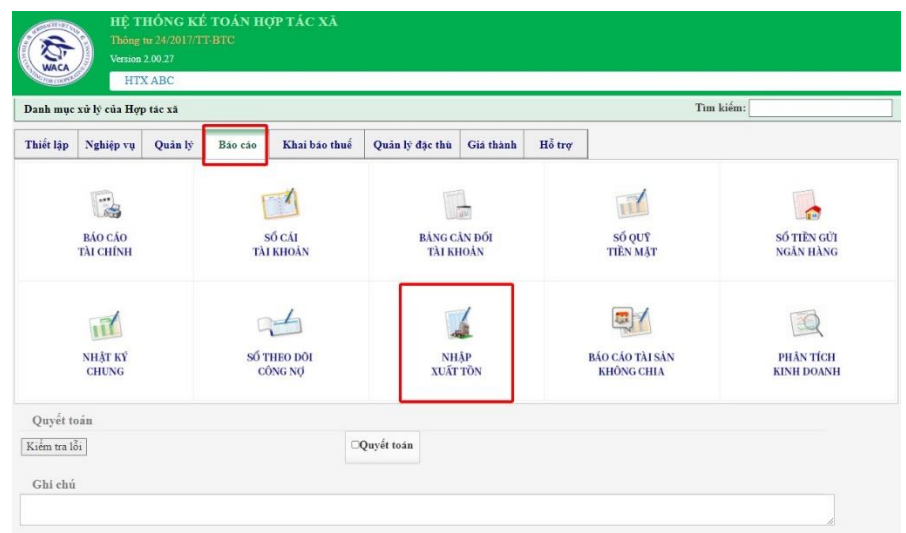

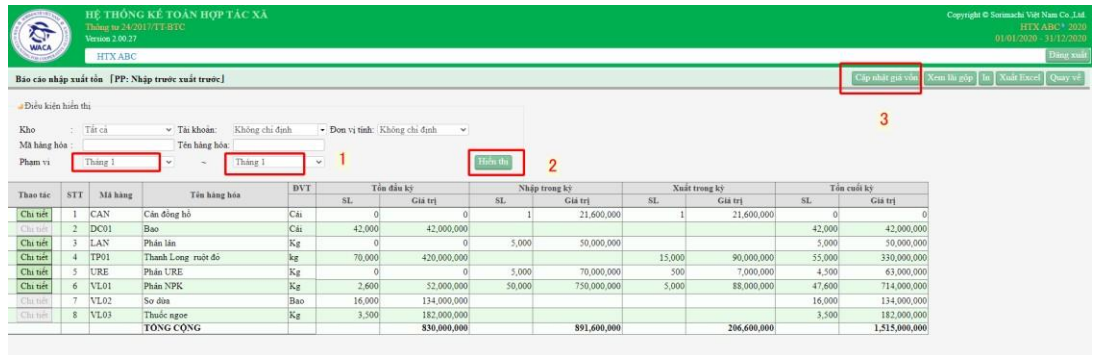

3. Phân bổ chi phí trả trước

Bước 1: Vào menu Quản lý -> Phân bổ CP trả trước -> Phân bổ

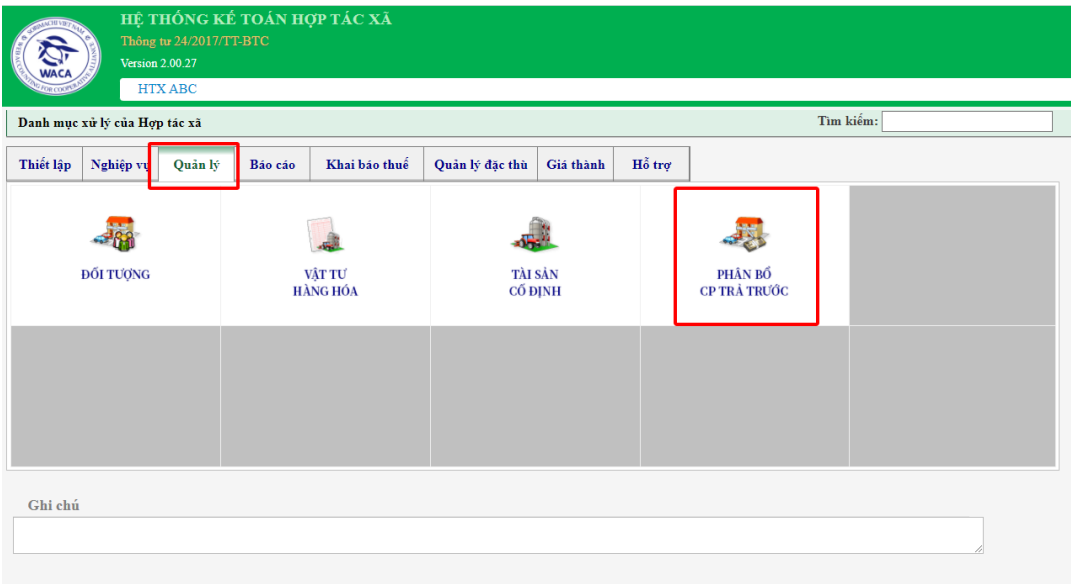

| Đăng ký phân bổ chi phí, công cụ dụng cụ    |            |                 |            |               |            |         |                         |    | Khai báo Phân bố Số chi tiết In Xuất Excel Quay về |                    |                 |        |
|---------------------------------------------|------------|-----------------|------------|---------------|------------|---------|-------------------------|----|----------------------------------------------------|--------------------|-----------------|--------|
| Chi phí khác<br>Công cụ dụng cụ             |            |                 |            |               |            |         |                         |    |                                                    |                    |                 |        |
| Hiền thị<br>Đền 31/12/2020<br>Từ 01/01/2019 |            |                 |            |               |            |         |                         |    |                                                    |                    |                 |        |
| Thao tác                                    | Số hóa đơn | Ngày<br>hóa đơn | Mã chi phí | Tên chi phi   | <b>DVT</b> | Giá trị | Ngày bắt đầu<br>phân bổ |    | Số tháng phân bổ Giá trị phân bổ hàng tháng        | Giá tri đã phân bổ | Giá tri còn lai | TK chờ |
| Súa Xoá                                     |            | 01/01/2019      | BBQT01     | Máy phát điện | cái        |         | 21,000,000 01/01/2019   | 32 | 656,250                                            | 7,875,000          | 13,125,000 2421 |        |

Bước 2: Chọn tháng muốn phân bổ -> Hạch toán

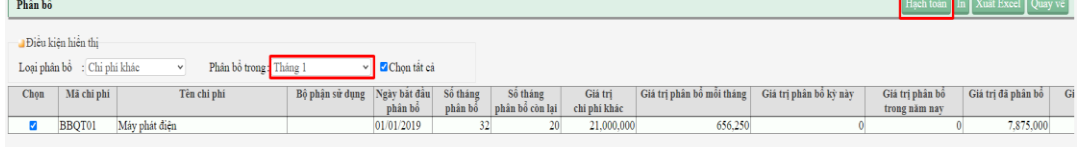

( để kiểm tra dữ liệu mình đã phân bổ chưa , hay đã phân bổ được bao nhiêu tháng Quay về -> Sổ chi tiết)

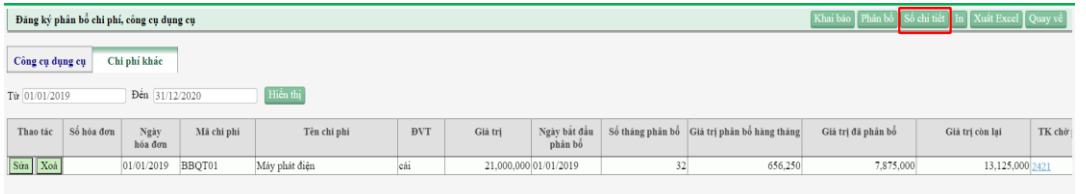

4. Khấu hao TSCĐ

Bước 1: Vào menu Quản lý -> Tài sản cố định -> Khấu hao

|                          |                                       | Thông tư 24/2017/TT-BTC<br><b>Version 2.00.27</b><br><b>HTX ABC</b> | HỆ THỐNG KẾ TOÁN HỢP TÁC XÃ |               |                           |                               |                                    |                             |                           |                            |      |
|--------------------------|---------------------------------------|---------------------------------------------------------------------|-----------------------------|---------------|---------------------------|-------------------------------|------------------------------------|-----------------------------|---------------------------|----------------------------|------|
|                          | Danh mục xử lý của Hợp tác xã         |                                                                     |                             |               |                           |                               |                                    |                             | Tìm kiếm:                 |                            |      |
| Thiết lập                | Nghiệp vụ                             | Quản lý                                                             | Bão cão                     | Khai báo thuế | Quản lý đặc thù           | Giá thành                     | Hồ trơ                             |                             |                           |                            |      |
| <b>ĐỐI TƯỢNG</b>         |                                       |                                                                     | VÂT TƯ<br><b>HÀNG HÓA</b>   |               | TÀI SẢN<br><b>CŐ ĐINH</b> |                               | PHÂN BỔ<br>CP TRÀ TRƯỚC            |                             |                           |                            |      |
|                          |                                       |                                                                     |                             |               |                           |                               |                                    |                             |                           |                            |      |
| Ghi chú                  |                                       |                                                                     |                             |               |                           |                               |                                    |                             |                           |                            |      |
| Tài sản cố định          |                                       |                                                                     |                             |               |                           |                               |                                    | Thêm mới                    | Khẩu ha<br>Số chi tiết    | Xuất Excel Quay về         |      |
| Diều kiện hiển thị<br>Tù | Nhóm tài sản : Tất cả<br>: 01/01/2001 | $_{\rm v}$<br>Đến 31/12/2020                                        | Hiền thị                    |               |                           |                               |                                    |                             |                           |                            |      |
| Thao tác                 | Mã tài sản                            | Tên tài sản                                                         | Loại tài sản                | Nhóm tài sản  | Ngày mua                  | Ngày bắt đầu tính<br>khẩu hao | Thời gian tính<br>khẩu hao (tháng) | Nguyên giá                  | Giá trị khẩu<br>hao tháng | Tổng khẩu hao<br>trong näm | Khất |
| Xoá<br>Sūa               | N01                                   | Nhà Làm Việc                                                        | TSCĐ hữu hình               | Tài sản chia  | 01/01/2019                | 01/01/2019                    | 240                                | 1,200,000,000               | 5,000,000                 | 5,000,000                  |      |
| Xoá<br>Súa               | ZKT                                   | xe nâng<br><b>TÓNG</b>                                              | TSCĐ hữu hình               | Tài sản chia  | 07/01/2020                | 07/01/2020                    | 48                                 | 48,000,000<br>1,248,000,000 | 100,000<br>5,100,000      | 80,645<br>5,080,645        |      |

Bước 2: Chọn tháng muốn khấu hao -> Hạch toán

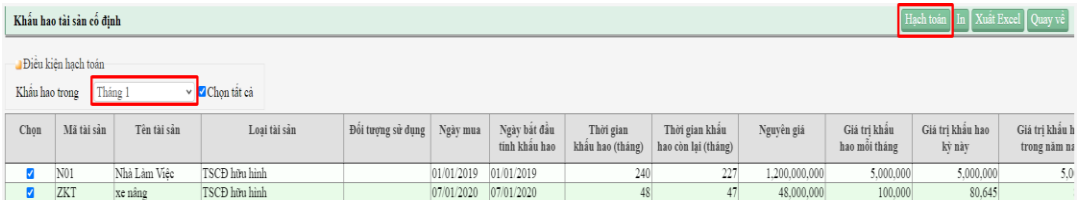

( để kiểm tra dữ liệu mình đã khấu hao chưa , hay đã khấu hao được bao nhiêu tháng Quay về -> Sổ chi tiết)

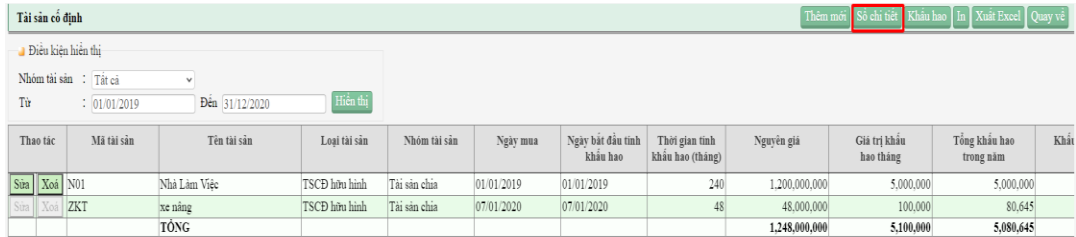

## 5. Kết chuyển lợi nhuận

Bước 1: Vào menu Nghiệp vụ -> Nhập chứng từ Bước 2: Chọn kết chuyển -> chọn tháng -> kết chuyển

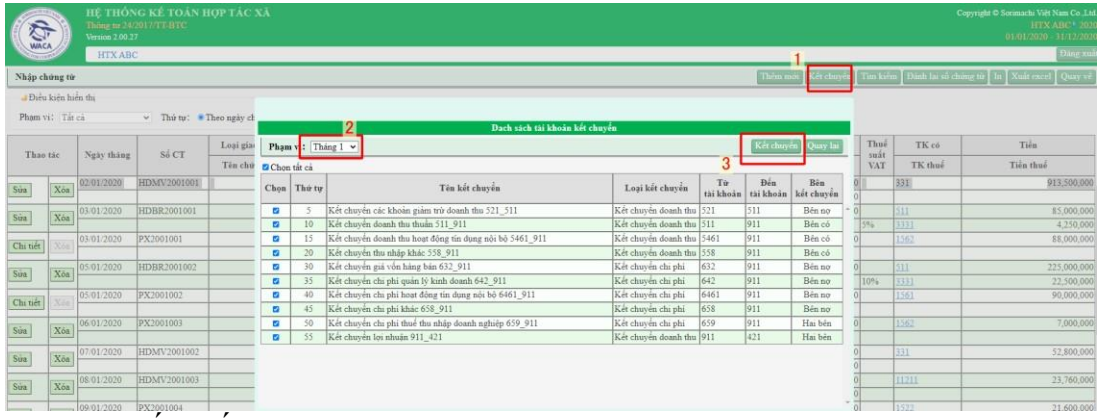

6. Xem và kết xuất báo cáo

- **Hết**